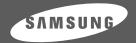

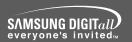

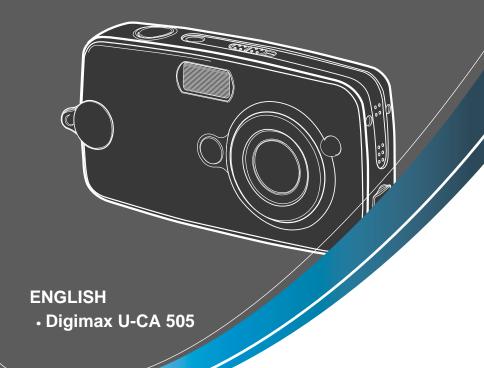

# **SAMSUNG CAMERA**

# User's Manual **Digimax** U-CA 501

Thank you for buying a Samsung Camera.

This manual will guide you through using the camera, including capturing images, downloading images and using the application software. Please read this manual carefully before using your new camera. 

\*\* Figures (Images) used for the manual are based on model Digimax U-CA 501.

### Instructions

■ Use this camera in the following order

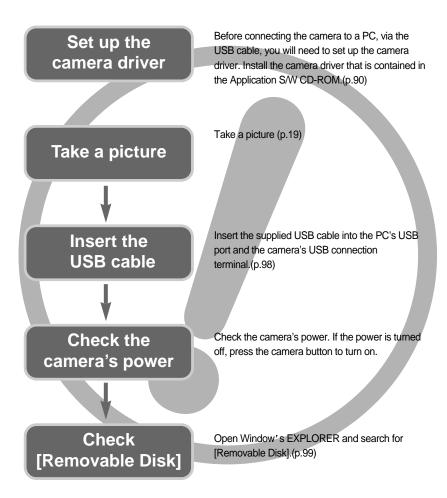

• If you use a card reader to copy the images on the memory card to your PC, the images could be damaged. When transferring the images taken with the camera to your PC, be sure to use the supplied USB cable to connect the camera to your PC. Please note that the manufacturer holds no responsibility for loss or damage of images on the memory card due to the use of a card reader.

# **Contents**

| READY                                                  | Self-timer/ Right button                                                                                                    | 28                                           |
|--------------------------------------------------------|----------------------------------------------------------------------------------------------------|----------------------------------------------|
| KEADI                                                  | MENU/ OK button                                                                                                    |                                              |
| •Getting to know your camera5                          | •+/- button                                                                                                    | 29                                           |
| •About the icons ······5                               | ●LCD button                                                                                                    | 33                                           |
| ●Danger6                                               | ●Using the LCD monitor to adjust the                                                                                                    |                                              |
| ●Warning6                                              | camera settings                                                                                                    | 34                                           |
| ●Caution7                                              | ●How to use the menu ······                                                                                                    | 36                                           |
| ●An FCC warning ······7                                | ●Mode                                                                                                    | 36                                           |
| System chart8                                          | •Size                                                                                                    | 37                                           |
| •Identification of features ······10                   | ●Quality ·····                                                                                                    | 38                                           |
| ■ Front & Top10                                        | Metering                                                                                                    | 39                                           |
| ■Back & Bottom10                                       | Continuous shot                                                                                                    | 39                                           |
| ■ Side/ 5-function button11                            | ●Effect ·····                                                                                                    | 40                                           |
| ■ Mode switch11                                        | Photo Frame                                                                                                    | 41                                           |
| ●Connecting to a Power Source ······13                 | Sharpness                                                                                                    | 42                                           |
| ■Using the batteries ······14                          | Save / Load the camera configuration                                                                                                    |                                              |
| ■ Removing the battery ······14                        | (MYSET)                                                                                                    | 43                                           |
| ●Instructions on how to use the memory card ···15      |                                                                                                    |                                              |
| - Incorting the memory cord                            | DL AV                                                                                                    |                                              |
| ●Inserting the memory card ······17                    | PLAY                                                                                                    |                                              |
| Removing the memory card17  Removing the memory card17 | PLAY                                                                                                    |                                              |
|                                                        | Starting play mode                                                                                                    | 44                                           |
| ●Removing the memory card ······17                     |                                                                                                    |                                              |
|                                                        | Starting play mode  Playing back a still image                                                                                                    | 44                                           |
| ●Removing the memory card ······17                     | •Starting play mode ·····                                                                                                    | 44<br>45                                     |
| •Removing the memory card17  RECORDING                 | ●Starting play mode  ■Playing back a still image  ■Playing back a movie clip                                                                                                    | 44<br>45                                     |
| RECORDING  •LCD monitor indicator                      | Starting play mode  Playing back a still image  Playing back a movie clip  Playing back a recorded voice                                                                                                    | 44<br>45                                     |
| • Removing the memory card                             | Starting play mode  Playing back a still image  Playing back a movie clip  Playing back a recorded voice  LCD monitor indicator                                                                                                    | 45<br>45<br>45                               |
| RECORDING  LCD monitor indicator                       | Starting play mode  Playing back a still image  Playing back a movie clip  Playing back a recorded voice  LCD monitor indicator  Using the camera buttons to adjust the                                                                                                    | 45<br>45<br>46                               |
| RECORDING  LCD monitor indicator                       | ●Starting play mode  ■Playing back a still image  ■Playing back a movie clip  ■Playing back a recorded voice  ●LCD monitor indicator  ●Using the camera buttons to adjust the camera                                                                                                    | 45<br>45<br>46<br>47                         |
| Removing the memory card                               | ● Starting play mode  ■ Playing back a still image  ■ Playing back a movie clip  ■ Playing back a recorded voice  ● LCD monitor indicator  ● Using the camera buttons to adjust the camera  ■ Thumbnail/ Enlargement button                                                                                                    | 45<br>45<br>46<br>47                         |
| RECORDING  LCD monitor indicator                       | Starting play mode  Playing back a still image  Playing back a movie clip  Playing back a recorded voice  LCD monitor indicator  Using the camera buttons to adjust the camera  Thumbnail/ Enlargement button  Voice memo/ Up button                                                                                                    | 45<br>45<br>46<br>47<br>47                   |
| ●Removing the memory card                              | Starting play mode  Playing back a still image  Playing back a movie clip  Playing back a recorded voice  LCD monitor indicator  Using the camera buttons to adjust the camera  Thumbnail/ Enlargement button  Voice memo/ Up button  Play & Pause/ Down button                                                                                                    | 44<br>45<br>47<br>47<br>48<br>49             |
| ●Removing the memory card                              | ●Starting play mode  ■Playing back a still image  ■Playing back a movie clip  ■Playing back a recorded voice  ●LCD monitor indicator  ●Using the camera buttons to adjust the camera  ■Thumbnail/ Enlargement button  ●Voice memo/ Up button  ●Play & Pause/ Down button  ●LEFT/ RIGHT/ MENU/ OK button                                                                   | 45<br>45<br>46<br>47<br>48<br>49             |
| ● Removing the memory card                             | ●Starting play mode  ■Playing back a still image  ■Playing back a movie clip  ■Playing back a recorded voice  ●LCD monitor indicator  ●Using the camera buttons to adjust the camera  ■Thumbnail/ Enlargement button  ●Voice memo/ Up button  ●Play & Pause/ Down button  ●LEFT/ RIGHT/ MENU/ OK button  ●LCD button                                                      | 45<br>45<br>46<br>47<br>48<br>49             |
| ● Removing the memory card                             | ● Starting play mode  ■ Playing back a still image ■ Playing back a movie clip ■ Playing back a recorded voice ● LCD monitor indicator ● Using the camera buttons to adjust the camera ■ Thumbnail/ Enlargement button ● Voice memo/ Up button ● Play & Pause/ Down button ● LEFT/ RIGHT/ MENU/ OK button ● LCD button ● Delete button                                    | 45<br>45<br>46<br>47<br>48<br>49<br>50       |
| ● Removing the memory card                             | ● Starting play mode  ■ Playing back a still image  ■ Playing back a movie clip  ■ Playing back a recorded voice  ● LCD monitor indicator  ● Using the camera buttons to adjust the camera  ■ Thumbnail/ Enlargement button  ● Voice memo/ Up button  ● Play & Pause/ Down button  ● LCD button  ● LCD button  ● Delete button  ● Setting up the play back function using | 45<br>45<br>46<br>47<br>48<br>49<br>50<br>51 |

# **Contents**

| ●Resize57                                    | ●Before contacting a service center ·······83 |
|----------------------------------------------|-----------------------------------------------|
| Protecting images58                          | •Specifications86                             |
| •Deleting all images ······59                | ·                                             |
| •DPOF59                                      | SOFTWARE                                      |
| •DPOF: STANDARD60                            |                                               |
| •DPOF: INDEX60                               | •Software Notes88                             |
| •DPOF : PRINT SIZE61                         | System Requirements88                         |
| •DPOF : CANCEL61                             | •About the software89                         |
| ●COPY TO CARD62                              | •Setting up the application software90        |
| ●PictBridge63                                | • Starting PC Mode98                          |
| PictBridge: Picture Selection64              | ●Removing the USB Driver for Windows          |
| PrictBridge: Printing65                      | 98SE101                                       |
| PrictBridge: Print Setting66                 | •Removable Disk102                            |
| PictBridge : RESET67                         | Removing the removable disk103                |
| •                                            | Setting up the USB Driver for MAC104          |
| SETUP                                        | Using the USB Driver for MAC104               |
| 02.0.                                        | ●Digimax Viewer 2.1 ······105                 |
| ●Setup menu68                                | Using PhotoImpression                         |
| ●File name69                                 | Digimax Reader107                             |
| ●Auto power off70                            | ●FAQ109                                       |
| ●Language71                                  |                                               |
| ●Formatting a memory card ······72           |                                               |
| ●Setting up the Date ······73                |                                               |
| ●Setting up the Time ······73                |                                               |
| ●Date type ·····74                           |                                               |
| ●Imprinting the recording date74             |                                               |
| ●Sound75                                     |                                               |
| ●Selecting an External Device (USB) ······75 |                                               |
| ●Selecting Video out type ······76           |                                               |
| ●Quick view77                                |                                               |
| ●Initialization(RESET ALL) ······77          |                                               |
| ●Setting up the MYCAM menu ······78          |                                               |
| ●Start up image ·····78                      |                                               |
| ●Start up sound79                            |                                               |
| ●Shutter sound79                             |                                               |
| ●Important notes ······80                    |                                               |
| ●Warning indicator ······82                  |                                               |

| ■ Before contacting a service center83 ■ Specifications86 |
|-----------------------------------------------------------|
| SOFTWARE                                                  |
| Software Notes88                                          |
| System Requirements88                                     |
| About the software89                                      |
| Setting up the application software90                     |
| Starting PC Mode98                                        |
| Removing the USB Driver for Windows                       |
| 98SE101                                                   |
| Removable Disk102                                         |
| Removing the removable disk103                            |
| Setting up the USB Driver for MAC104                      |
| Using the USB Driver for MAC104                           |
| Digimax Viewer 2.1 ······105                              |
| Using PhotoImpression106                                  |
| Digimax Reader107                                         |

# Getting to know your camera

Thank you for buying a Samsung Digital Camera.

- Prior to using this camera, please read the user manual thoroughly.
- When you require After Sales service, please bring the camera and the cause of the camera malfunction (such as Batteries, Memory card etc.) to the A/S center.
- Please check that the camera is operating properly prior to when you intend to use it (e.g. for a trip or an important event) to avoid disappointment. Samsung camera takes no responsibility for any loss or damages that may result from camera malfunction.
- Keep the manual in a safe place.
- \* Microsoft, Windows and Windows logo are registered trademarks of Microsoft Corporation incorporated in the United States and/or other countries.
- \* All brand and product names appearing in this manual are registered trademarks of their respective companies.

#### About the icons

This manual contains instructions on using this camera that will help you to use this camera safely and correctly. This will help prevent danger and injury to others.

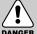

### **DANGER**

DANGER indicates an imminently hazardous situation which, if not avoided, will result in death or serious injury.

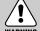

### **WARNING**

WARNING indicates a potentially hazardous situation, which, if not avoided, could result in death or serious injury.

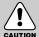

#### **CAUTION**

CAUTION indicates a potentially hazardous situation, which, if not avoided, may result in a minor or moderate injury.

## **Danger**

- Do not attempt to modify this camera in any way. This may result in fire, injury, electric shock or severe damage to you or your camera. Internal inspection, maintenance and repairs should be carried out by your dealer or Samsung Camera Service Center.
- Please do not use this product in close proximity to flammable or explosive gases, as this could increase the risk of explosion.
- Should any form of liquid or a foreign object enter the camera, do not use it. Switch off the camera, and then disconnect the power source.

You must contact your dealer or Samsung Camera Service Center.

Do not continue to use the camera as this may cause a fire or electric shock.

- Do not insert or drop metallic or inflammable foreign objects into the camera through access points e.g. the memory card slot and battery chamber.
  - This may cause a fire or electric shock.
- Do not operate this camera with wet hands. This could pose a risk of electric shock.

# DANGER

### Warning

- Do not use the flash in close proximity to people or animals.Positioning the flash too close to your subject's eyes, may cause eyesight damage.
- When taking photographs, never point the lens of the camera directly into very strong light. This may result in permanent damage to your eyesight.
- For safety reasons keep this product and accessories out of reach of children or animals to prevent accidents e.g.:
  - Swallowing batteries or small camera accessories. If an accident should occur, please consult a doctor immediately.
  - There is the possibility of injury from the camera's moving parts.
- Batteries and camera may become hot during prolonged use and it may result in camera malfunction. Should this be the case, allow the camera to sit idle for a few minutes to allow it time to cool.
- Do not recharge non rechargeable batteries. This may cause an explosion.
- Do not leave this camera in places subject to extremely high temperatures, such as a sealed vehicle, direct sunlight or other places of extreme variances in temperature.
  - Exposure to extreme temperatures may adversely affect the camera's internal components and could cause a fire.
- When in use, do not cover the camera.

  This may cause heat to build up and distort the camera body or cause a fire.

  Always use the camera and its accessories in a well-ventilated area.

### Caution

- Leaking, overheating, or burst batteries could result in fire or injury.
  - Use batteries with the correct specification for the camera.
  - Do not short circuit, heat or dispose of batteries in fire.
  - Do not insert the batteries with the reverse polarities.
- Remove the batteries when not planning to use the camera for a long period of time.
  Batteries may leak corrosive electrolyte and irreparably damage the camera's components.
- Do not fire the flash while it is in contact with hands or objects.
  Do not touch the flash after using it continuously. It may cause burns.
- Do not move the camera while it is switched on, if you are using the AC Power Adapter. After use, always switch off the camera before unplugging the adapter from the wall socket. Then make sure that any connector cords or cables to other devices are disconnected before moving the camera. Failure to do so may damage the cords or cables and cause a fire or electric shock.

# **CAUTION**

### An FCC warning

 This device has been tested in accordance with the limits of a class B digital device under item 15 of the FCC rules. These limits are designed to provide protection against harmful interference in commercial installation. This equipment generates, absorbs and can emit radio frequency energy. If it is not installed and used in accordance with the instructions, it may cause harmful interference to radio communication.

There is however, no guarantee that interference will not occur in some situations. Should any interference occur when this device is in operation, please try one or more of the following measures.

- Change the location and direction of any aerial.
- Increase distance between the camera and the affected device.
- Use a different socket away from the affected device.
- Please contact a Samsung agent or a radio/TV engineer.
- This device complies with part 15 of the FCC Rules.
- Changes or modifications not expressly approved by the party responsible for compliance could void user's authority to operate the equipment.

# System chart

Please check that you have the correct contents before using this product. To buy the optional equipment, contact your nearest Samsung dealer or Samsung service centre.

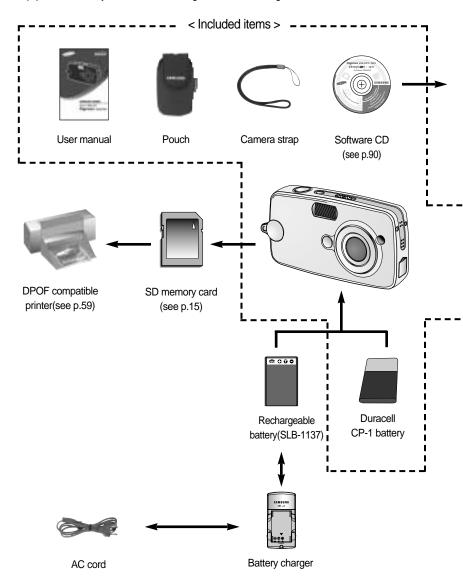

# **System chart**

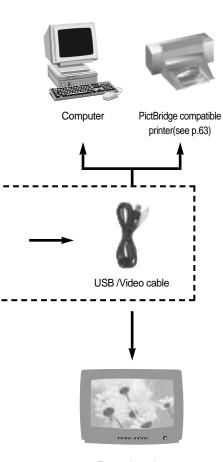

External monitor Yellow cable – Video (see p.76)

#### System Requirements

#### For Windows

- PC with processor better than MMX
   Pentium 233MHz (XP : Pentium II 300MHz)
- Windows 98/ 98SE/ 2000/ ME/ XP
- Minimum 32MB RAM (XP: 128MB)
- 140MB of available hard-disk space
- USB port
- CD-ROM drive
- 800x600 pixels, 16-bit colour display compatible monitor (24-bit colour display recommended)

#### For Macintosh

- Power Mac G3 or later
- Mac OS 9.0 ~ 10.2
- Minimum 64MB RAM
- 110MB of available hard-disk space
- USB port
- CD-ROM drive
- QuickTime 6.01 or later for Movie Clip

### **CAUTION**

When you connect the camera to a computer, printer or external monitor, you have to use the USB/ Video cable supplied with the camera, or the external devices can't recognize the camera.

# **Identification of features**

### Front & Top

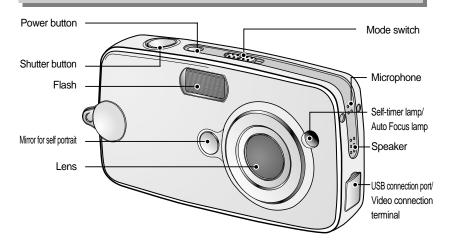

### **Back & Bottom**

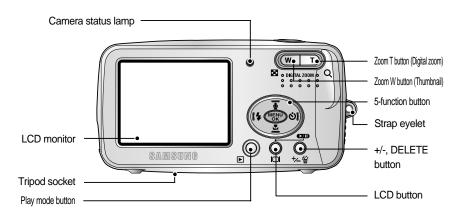

### Identification of features

### Side/ 5-function button

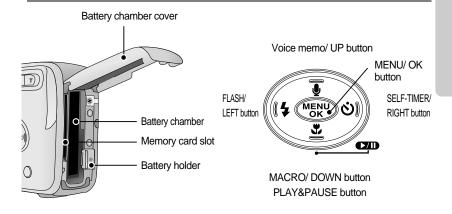

### Mode switch

- You can select the desired working mode by using the mode switch located on the top of the camera. This digital camera has 3 recording modes. These are listed below.
- Movie clip mode

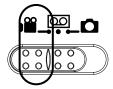

A movie clip can be recorded for as long as the available recording time of the memory capacity allows.

Image size and type are listed below.

- Image size: 640X480, 320X240 (user selectable)
- Movie clip file type : \*. avi(MJPEG)
- Voice recording mode

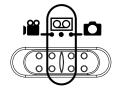

A voice recording can be recorded for as long as the available recording time of the memory capacity allows. (Max: 1 hour)

- File type: \*.wav

# **Identification of features**

#### Still image mode

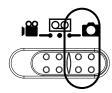

You can select from AUTO(  $\hfill \fill \$ 

In SCENE mode, you can select the NIGHT, PORTRAIT, LANDSCAPE, TEXT RECOGNITION and FIREWORKS scene menu.

#### ■ Self-timer lamp

| Icon              | Status   | Description                                                                |
|-------------------|----------|----------------------------------------------------------------------------|
| ა <sup>2S</sup>   | Blinking | For the 2 seconds, the lamp blinks quickly at 0.25-second intervals.       |
| ~``               | Dlinking | For the first 7 seconds, the lamp blinks at 1 second intervals.            |
| Blinking          |          | For the final 3 seconds, the lamp blinks quickly at 0.25-second intervals. |
| ,•,ల              | Blinking | A picture will be taken after about 10 seconds and 2 seconds later a       |
| Slinking Blinking |          | second picture will be taken.                                              |

#### ■ Camera Status Lamp

| Function                       | Description                                                  |
|--------------------------------|--------------------------------------------------------------|
| Power on                       | The lamp turns on and off when the camera is ready to take a |
| Fower on                       | picture                                                      |
| After taking a picture         | The lamp blinks while saving the image data and turns off    |
| Alter taking a picture         | when the camera is ready to take a picture                   |
| While movie recording          | The lamp blinks at a 1-second interval                       |
| While voice recording          | The lamp blinks at a 1-second interval                       |
| When the USB cable is inserted | The lamp lights up (LCD monitor turns off)                   |
| Transmitting Data              | The lamp blinks (LCD monitor turns off)                      |

#### ■ Mode icons

| MODE   | MOVIE CLIP | VOICE RECORDING | AUTO      | PROGRAM | PLAY      |  |
|--------|------------|-----------------|-----------|---------|-----------|--|
| Icon   | P          | 00              | •         | P       |           |  |
| MODE   | SCENE      |                 |           |         |           |  |
| IVIODE | NIGHT      | PORTRAIT        | LANDSCAPE | TEXT    | FIREWORKS |  |
| Icon   | Œ          | Ø               |           |         |           |  |

# **Connecting to a Power Source**

We recommend using batteries for a digital camera (Within a year from the date of manufacture). The batteries are listed below.

Non rechargeable batteries : CP1
Rechargeable batteries : SLB-1137

### **INFORMATION**

Important information about battery usage

- •When the camera is not used, turn off the camera power.
- Do not recharge the non rechargeable batteries. It may cause an explosion.
- Please remove the batteries if the camera will not be used for long periods.
- Batteries can lose power over time and are prone to leaking if kept inside the camera.
- Low temperatures (below 0°C) can affect the performance of the batteries and you may
  experience reduced battery life.
- Batteries will usually recover at normal temperatures.
- During extended use of the camera, the camera body may become warm.
   This is perfectly normal.

# **Connecting to a Power Source**

#### Using the batteries

: If the camera does not turn on after you have inserted batteries, please check whether the batteries are inserted with the correct polarity(+/-).

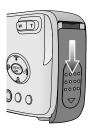

 Open the battery chamber cover by pushing in the direction of the arrow.

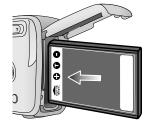

2. Insert the batteries taking note of the polarity (+ / -).

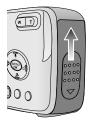

To close the battery chamber cover, push it until it clicks.

#### Removing the battery

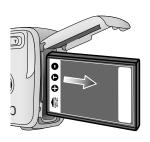

- Turn off the camera power. Open the battery chamber cover and move the battery holder aside. The battery will be released.
- 2. Take out the battery and close the battery chamber cover.

### **INFORMATION**

- When the battery chamber cover is opened, do not press the battery chamber cover by force. This may cause the battery chamber cover modification or breakage.
- There are 3 indicators for battery condition that are displayed on the LCD monitor.

| Battery indicator | <b></b>                         |                       |                                                              |
|-------------------|---------------------------------|-----------------------|--------------------------------------------------------------|
| Battery status    | The batteries are fully charged | Prepare new batteries | There is no battery capacity.<br>Replace with new batteries. |

# Instructions on how to use the memory card

#### Maintenance of the memory card

- Be sure to format the memory card (see p. 72) if you are using a newly purchased memory for the first time, if it contains data that the camera cannot recognize, or if it contains images captured with a different camera.
- Turn off the camera power whenever the memory card is being inserted or removed.
- Repeated use of the memory card will eventually reduce the memory card's performance.
   Should this be the case, you will need to purchase a new memory card.
   Wear and tear on the memory card is not covered by the Samsung warranty.
- The memory card is an electronic precision device.
   Do not bend, drop or subject the memory card to any heavy impact.
- Do not store the memory card in an environment with strong electronic or magnetic fields,
   e.g. near loud speakers or TV receivers.
- Please do not use or store in an environment where there are extremes in temperature.
- Do not allow the memory card to become dirty or to come into contact with any liquid.
   Should this happen, clean the memory card with a soft cloth.
- Please keep the memory card in its case when not in use.
- During and after periods of extended use, you may notice that the memory card is warm.
   This is perfectly normal.
- Do not use a memory card that is used in another digital camera or memory card reader.
- Do not use a memory card formatted by another digital camera or memory card reader.

#### Preserving the memory card data

- If the memory card is subjected to any of the following, the recorded data may become corrupted:
  - When the memory card is used incorrectly.
  - If the power is switched off or the memory card is removed while recording, deleting (formatting) or reading.
- Samsung cannot be held responsible for lost data.
- It is advisable to copy important data onto other media as back-up e.g. floppy disks, hard disks, CD etc.
- If there is insufficient memory available: If you press the shutter button for the shot, a [CARD FULL!] message will appear and the camera will not operate. To optimize the amount of memory in the camera, replace the memory card or delete unnecessary images stored on the memory.

# Instructions on how to use the memory card

#### **INFORMATION**

- Don't remove the memory card when the camera status lamp(Green) is blinking as this
  may cause damage to data in the memory card.
- As this camera has a 16MB internal memory, you do not need to insert the memory card. To expand memory capacity, insert a memory card. If the memory card is not inserted, an image will be stored in the internal memory.
- The camera can use SD Memory Cards and MMC (Multi Media Card).

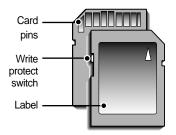

The SD memory card has a write protect switch that prevents image files from being deleted or formatted. By sliding the switch to the bottom of the SD memory card, the data will be protected. By sliding the switch to the top of the SD memory card, the data protection will be canceled. Slide the switch to the top of the SD memory card before taking a picture.

[ SD(Secure Digital) memory card ]

■ When using a 16MB internal memory, the specified shooting capacity will be as follows. These figures are approximate as image capacities can be affected by variables such as subject matter.

| Red   | corded image size | SUPER FINE | FINE | NORMAL | 15FPS      | 24FPS |
|-------|-------------------|------------|------|--------|------------|-------|
|       | 2560x1920         | 9          | 18   | 29     | -          | -     |
|       | 2048x1536         | 10         | 24   | 38     | -          | -     |
| STILL | 1600X1200         | 16         | 36   | 58     | -          | -     |
|       | 1024X768          | 36         | 67   | 117    | -          | -     |
|       | 640X480           | 72         | 121  | 214    | -          | -     |
| MOVIE | 640X480           | -          | -    | -      | 35SEC      | 20SEC |
| CLIP  | 320X240           | -          | -    | -      | 1MIN 25SEC | 44SEC |

# Inserting the memory card

 Turn off the camera's power and pull the battery chamber cover in the direction of the arrow to open.

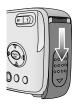

Have the front of the memory card facing toward the front ofthe camera (lens) and the card pins toward the back of the camera (LCD monitor), and then push the memory card into the card slot until you hear a click.

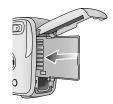

3. To close, push the battery chamber cover until you hear a click. If the memory card does not slide in smoothly, do not attempt to insert it by force. Check the direction of insertion, and then insert it correctly. Do not insert the memory card the wrong way round. Doing so may damage the memory card slot.

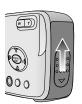

### Removing the memory card

- Turn the power off using the power button.
   Open the battery chamber cover and press the memory card as shown in the image and release.
- Remove the memory card and close the battery chamber cover

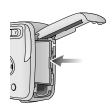

# **LCD** monitor indicator

■ The LCD monitor displays information about the shooting functions and selections.

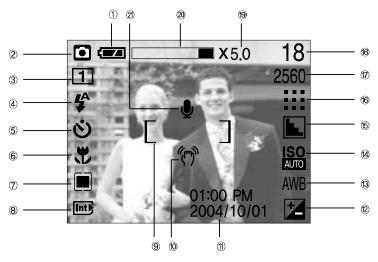

[ Image & Full Status ]

| No. | Description             | Icons                            | Page         |
|-----|-------------------------|----------------------------------|--------------|
| 1   | Battery                 |                                  | p.14         |
| 2   | Recording mode          |                                  | p.11~12,p.36 |
| 3   | Continuous shot         | 1 2 4 8                          | p.39         |
| 4   | Flash                   | \$ <b>◎</b> \$ \$ €              | p.27         |
| 5   | Self-timer              | ల ల <sup>28</sup> ల <sup>ల</sup> | p.28         |
| 6   | Macro                   | **                               | p.25         |
| 7   | Metering                |                                  | p.39         |
| 8   | Card inserted indicator | Int SD                           |              |
| 9   | Auto focus frame        | [ ]                              |              |
| 10  | Camera shake warning    | (m)                              | p.27         |
| 11  | Date/ Time              | 2004/10/01 01:00 PM              | p.73 ~ 74    |
| 12  | Exposure compensation   | † LT                             | p.29, p.32   |
| 13  | White Balance           | AWB ※ <b>▲ ●</b>                 | p.30         |
| 14  | ISO                     | ISO ISO ISO AUTO 100 200 400     | p.31         |

### LCD monitor indicator

| 15 | Sharpness                                     | N L L                       | p.42    |
|----|-----------------------------------------------|-----------------------------|---------|
| 16 | Image quality                                 | <b>    ::: ::</b>           | p.38    |
| 17 | Image size                                    | 2560, 2048, 1600, 1024, 640 | p.37    |
| 18 | Number of available shots remaining           | 18                          |         |
| 10 | Remaining time ( Movie clip/ Voice recording) | 00:01:25 / 00:24:52         | p.19~21 |
| 19 | Digital zoom rate                             | X5.0                        | p.23    |
| 20 | Digital zoom bar                              |                             |         |
| 21 | Voice memo                                    | <u> </u>                    | p.24    |

### Starting the recording mode

- If the memory card is inserted in the camera, all the camera functions apply only to the memory card.
- If the memory card is not inserted in the camera, all the camera functions apply only to the internal memory.
- Recording a Movie clip
  - 1. Insert the batteries (p.14). Insert the batteries taking note of the polarity (+ / -).
  - 2. Insert the memory card. (p.17) As this camera has a 16MB internal memory, you do not need to insert the memory card. If the memory card is not inserted, an image will be stored in the internal memory. To expand memory capacity, insert a memory card. If the memory card is inserted, an image will be stored on the memory card.
  - 3. Close the battery chamber cover.
  - 4. Press the power button to turn on the camera.
  - Select the MOVIE CLIP( ) mode by sliding the mode switch.
  - Point the camera towards the subject and compose the image by using the LCD monitor.
  - 7. Press the shutter button to take a movie clip.
    - Press the shutter button once and movie clips are recorded for as long as the available recording time allows. Movie clips will still be recorded if the shutter button is released. If you wish to stop recording, press the shutter button again.

      Image size and type are listed below.
  - Image size: 640X480, 320X240 (Selectable)
  - File type: \*. avi(MJPEG)

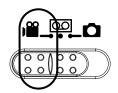

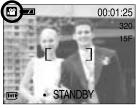

[ MOVIE CLIP mode ]

# Starting recording mode

■ Recording Voice

Steps from 1-4 are the same as those for recording a movie clip.

- Select the VOICE RECORDING( ) mode by sliding the mode switch.
- 6. Press the shutter button to record a voice.
  - Press the shutter button once and voice is recorded for as long as the available recording time(Max: 1 hour) allows. The recording time will be displayed on the LCD monitor.
  - Voice will still be recorded if the shutter button is released.
  - If you wish to stop recording, press the shutter button again.
  - File type: \*.wav

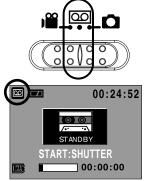

[ VOICE RECORDING mode ]

#### INFORMATION

- A distance of 40cm between you and the camera (microphone) is the best distance to record sound.
- Recording a still image Steps from 1-4 are the same as those for recording a movie clip.
  - Select the STILL IMAGE( ) mode by sliding the mode switch.
  - Point the camera towards the subject and compose the image by using the LCD monitor.
  - 7. Press the shutter button to capture an image.

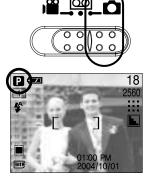

### **INFORMATION**

If the auto focus frame turns to red when you press the shutter button down half way, it
means that the camera cannot focus on the subject. Should this be the case, the camera
is unable to capture an image clearly.

# Things to Watch Out for When Taking Pictures

Pressing the shutter button down half way Lightly press the shutter button to confirm focus and flash battery charge. Press the shutter button all way down to take the picture.

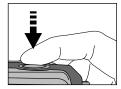

[Lightly press the shutter button]

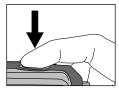

[ Press the shutter button ]

- The available recording time may vary depending on shooting conditions and camera settings.
- When the Flash Off or Slow synchro mode is selected in a low lighting condition, the camera shake warning indicator ( ") may appear on the LCD monitor. In this case, use a tripod, support the camera on a solid surface or change the flash mode to flash shot mode.
- Backlight compensated shots: When taking an outdoor shot, avoid facing the sun, as the image may be dark because of the strong backlight. In backlight conditions, please use Fill-in flash(p.27), Spot metering(p.39) or Exposure compensation(p.29).
- Avoid obstructing the lens or the flash when you capture an image.
- Under certain conditions the auto focus system may not perform as expected.
  - When photographing a subject that has little contrast.
  - If the subject is highly reflective or shiny.
  - If the subject is moving at high speed.
  - When there is strong reflected light, or when the background is very bright.
  - When the subject matter has only horizontal lines or the subject is very narrow (such as a stick or flagpole).
  - When the surroundings are dark.

# Using the camera buttons to adjust the camera

■ The RECORDING(STILL IMAGE, VOICE RECORDING, MOVIE CLIP) mode function can be set up by using the camera buttons.

#### POWER button

- Used for turning the camera's power on / off.
- If this camera isn't operated during the specified time(about 60 SEC.), the camera power will be idle(LCD monitor: OFF, Camera status lamp: ON) automatically.

To use the camera again, press any of the camera buttons except the power button. If there is no operation during the specified time after the idle mode, the camera power will be turned off automatically to save battery life.

Refer to page 70 for more information about the auto power off function.

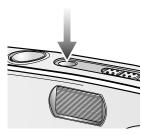

#### SHUTTER button

- Used for taking an image or recording voice in the RECORDING (STILL IMAGE, VOICE RECORDING, MOVIE CLIP) mode.
- In MOVIE CLIP mode Pressing the shutter button down fully starts the process for recording a movie clip. Press the shutter button once and the movie clip is recorded for as long as the available recording time in the memory allows. If you wish to stop recording, press the shutter button again.

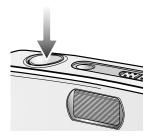

 In STILL IMAGE mode Pressing the shutter button down halfway activates the autofocus and checks the condition of the flash. Pressing the shutter down fully takes the image and stores the relevant data regarding the shot. If you select voice memo recording, the recording will start after the camera has finished storing the image data.

#### **700M W/T button**

- Used for digital zooming in / out.
- When you press the zoom (W/T) button, the zoom bar will display in the upper centre of the LCD monitor.

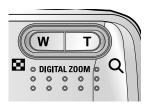

### **ZOOM W/T button**

#### TELE Zoom

Digital zoom TELE

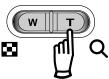

: Pressing the ZOOM T button activates the digital zoom software. Releasing ZOOM T button stops the digital zooming at the required setting. Once the maximum digital zoom (5X) is achieved, pressing the ZOOM T button will have no effect. You can check the digital zoom rate with the [X1.2 ~ X 5.0] numerical mark next to the zoom bar.

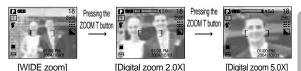

WIDE Zoom

Digital zoom WIDE

: Pressing the ZOOM W button will reduce the digital zooming in steps. Releasing ZOOM W button stops digital zooming.

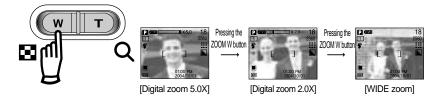

### **INFORMATION**

- To use the digital zoom the LCD monitor has to be turned on.
- Images taken using the digital zoom may take a little longer for the camera to process.
   Allow time for this to take place.
- The digital zoom cannot be used in movie clip shots.
- You may notice a decrease in image quality when using the digital zoom.

# Voice memo( ● )/ UP button

- While the menu is showing, press the UP button to move up the submenu cursor.
- When the menu is not displayed on the LCD monitor, the UP button operates as the voice memo button. You can add your voice-over to a stored still image.
- Recording a voice memo
  - 1. Select the STILL IMAGE mode by sliding the mode switch.
  - Press the VOICE MEMO( ) button. If the voice memo indicator is displayed on the LCD monitor, the setting is completed.

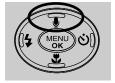

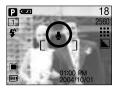

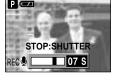

[Preparing for Voice Memo]

[Recording Voice Memo]

- 3. Press the shutter button and take a picture. The picture is stored on the memory card.
- 4. Voice memo will be recorded for ten seconds from the moment the picture is stored. In the middle of the sound recording, pressing the shutter button will stop the voice memo.

### Macro(♥) / Down button (Focusing)

- While the menu is showing, press the DOWN button to move from the main menu to a submenu, or to move down the submenu cursor.
- When the menu is not showing, you can use the MACRO/ DOWN button to take macro pictures (within the distance range of 6-60 cm).

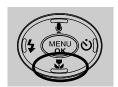

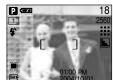

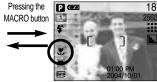

[Auto focus]

[Macro]

### INFORMATION

When the macro mode is selected, it is possible that camera shake will occur. If this is the
case, use a tripod to eliminate this.

# Macro(♥) / Down button (Focusing)

■ Available focusing method, by recording mode

( O : Selectable, X : Not selectable, ∞ : Infinity focus range)

| Mode  | Movie clip | Auto | Program | Night        | Portrait | Landscape | Text | Fireworks |
|-------|------------|------|---------|--------------|----------|-----------|------|-----------|
| Icon  | <u>99</u>  | •    | P       | <b>&amp;</b> | Ø        |           |      |           |
| Auto  | 0          | 0    | 0       | 0            | 0        | ∞         | Х    | ∞         |
| Macro | 0          | 0    | 0       | Х            | Х        | Х         | 0    | Х         |

#### **Focus lock**

- To focus on the subject positioned outside of the centre, use the focus lock function.
- Using the Focus Lock
  - 1. Ensure the subject in the centre of the autofocus frame.
  - Press the SHUTTER button halfway. When the green auto focus frame lights up, it means the camera is focused on the subject. Be careful not to press the SHUTTER button all the way down to avoid taking an unwanted picture.
  - 3. With the SHUTTER button still pressed down only halfway, move the camera to recompose your picture as desired, and then press the SHUTTER button completely to take the picture. If you release your finger from the SHUTTER button, the focus lock function will be canceled.

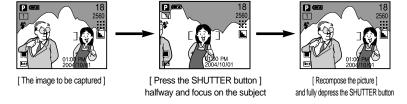

# FLASH( 4 ) / LEFT button

- When the menu is displayed on the LCD monitor, pressing the LEFT button makes the cursor shift to the left tab.
- Selecting the flash mode
  - 1. Slide the mode switch to the STILL IMAGE mode.
  - 2. Press the Flash button until the desired flash mode indicator displays on the LCD monitor.

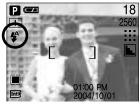

[ Selecting the Auto flash ]

A flash mode indicator will be displayed on the LCD monitor. Use the correct flash to suit the environment.

● Flash range: 0.3m ~ 3.0m

#### **INFORMATION**

- Using the flash frequently will reduce the life of the batteries.
- Under normal operating conditions the charging time for the flash is normally within 5 seconds. If the batteries are weak, the charging time will be longer.
- During the continuous shot, movie clip mode, the flash function will not operate.
- Take photographs within the flash range.
- $\bullet$  The image quality is not guaranteed if the subject is too close or highly reflective.
- The LCD monitor is turned off for a while after using the flash to recharge it.

# FLASH( 4 ) / LEFT button

#### Flash mode indicator

| Icon       | Flash mode                     | Description                                                                                                    |
|------------|--------------------------------|----------------------------------------------------------------------------------------------------|
| <b>4</b> ^ | Auto flash                     | If the subject or background is dark, the camera flash will operate automatically.                                                                                                    |
| •          | Auto &<br>Red eye<br>reduction | If a subject or background is dark, the camera flash will work automatically and will reduce the red-eye effect by using the red-eye reduction function.                                                                                                    |
| 4          | Fill in flash                  | The flash fires regardless of available light.  The intensity of the flash will be controlled, according to the prevailing conditions. The brighter the background or subject is, the less intense the flash will be.                                                                  |
| <b>₽</b> S | Slow synchro                   | The flash will operate in conjunction with a slow shutter speed in order to obtain the correct exposure. We recommend using a tripod for this function. When you take an image in a condition with poor light, the camera shake warning indicator ( ) will display on the LCD monitor. |
| 3          | Flash off                      | The flash does not fire. Select this mode when capturing images in a place or situation where flash photography is prohibited. When you capture an image in a poorly lit condition, the camera shake warning indicator ( " ) will display on the LCD monitor.                          |

#### Available flash mode, by recording mode

|            | <u>, 22</u> | • | P | <b>E</b> | Ø |   |   |   |
|------------|-------------|---|---|----------|---|---|---|---|
| <b>₽</b> ^ | Х           | Х | 0 | Х        | 0 | Х | Х | Х |
| <b>©</b>   | Х           | 0 | 0 | Х        | 0 | Х | Х | Х |
| 4          | Х           | Х | 0 | Х        | 0 | Х | Х | Х |
| <b>4</b> S | Х           | Х | 0 | 0        | Х | Х | Х | Х |
| 3          | 0           | 0 | 0 | 0        | 0 | 0 | 0 | 0 |

# Self-timer( 👸 ) / Right button

- When the menu is displayed on the LCD monitor, pressing the Right button makes the cursor shift to the right tab.
- When the menu is not displayed on the LCD monitor, the RIGHT button operates as the Selftimer( ) button. This function is used when the photographer would also like to be in the image.
- Selecting the self-timer
  - Slide the mode switch to the STILL IMAGE or MOVIE CLIP mode.
  - Press the SELF-TIMER button until the desired mode indicator displays on the LCD monitor.

A 2 second, 10 second or double self-timer icon appears on the LCD monitor. In Movie Clip mode, only the 10-second self-timer will work.

2SEC self-timer ( 🕉2s ):

Pressing the shutter button will allow an interval of 2 seconds before the image is taken.

10SEC self-timer ( 🔥 ):

Pressing the shutter button will allow an interval of 10 seconds before the image is taken.

Double self-timer ( ♂) :

A picture will be taken after about 10 seconds and 2 seconds later a second picture will be taken.

When using the flash, the 2-second self-timer may be

delayed for longer than 2 seconds depending on the flash charge time.

When you press the SHUTTER button, the picture will be taken after the specified time has elapsed.

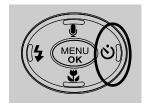

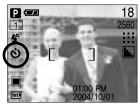

[ Selecting the 10 SEC self-timer ]

### **INFORMATION**

• When taking a picture using the self-timer, the self-timer lamp works as follows:

2 second self-timer setting : The self-timer lamp blinks at 0.25 second interval for 2 seconds.

10 second self-timer setting: The self-timer lamp blinks at 1 second intervals for the first 7 seconds.

It blinks at 0.25 second intervals for the remaining 3 seconds.

 If you operate the Power button, Mode switch, Self-timer button and shutter button during the self-timer operation, the self-timer function is cancelled.

### **MENU/ OK button**

#### ■ MENU button

- When you press the MENU button, a menu related to each camera mode will be displayed on the LCD monitor. Pressing it again will return the LCD to the initial display.
- A menu option can be displayed when the following are selected :

  MOVIE CLIP and STILL IMAGE mode.

There is no menu available when the VOICE RECORDING mode is selected.

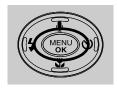

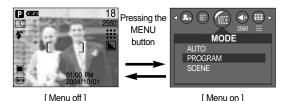

#### ■ OK button

- When the menu is displayed on the LCD monitor, this button is used for shifting the cursor to the sub menu or for confirming data.

#### +/- button

You can use the +/- button to adjust the values for the exposure compensation, white balance and ISO value.

| Main menu             | Sub menu                        | Available camera mode |  |
|-----------------------|---------------------------------|-----------------------|--|
| Evaceure companyation | -2.0~0.0~+2.0(0.5EV steps)      | P                     |  |
| Exposure compensation | LT                              | <b>S</b>              |  |
| WHITE BALANCE         | AWB ※ <b>▲</b> ● ∺ ∺ ☆ <b>▲</b> | P 🕾                   |  |
| ISO                   | ISO ISO ISO 400                 | P                     |  |

■ Exposure compensation: This camera automatically adjusts the exposure according to the ambient lighting conditions. In PROGRAM mode, the exposure compensation can be adjusted between -2.0EV and +2.0EV (at 0.5EV increment), and in Night mode, you can set the long time shutter.

#### Compensating Exposure

 Press the +/- button, and then use the UP and DOWN buttons to select the exposure compensation icon ( ).
 The exposure compensation menu bar will appear as shown.

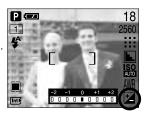

### +/- button

- Use the LEFT and RIGHT buttons to set the desired exposure compensation factor ( ∠Ev).
- Press the +/- button again. The value you set will be saved and the Exposure Compensation setup mode will close. If you change the exposure value, the exposure indicator ( ) will be displayed on the bottom of the LCD monitor.

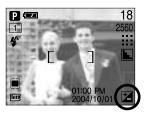

#### INFORMATION

- A negative exposure compensation value reduces the exposure. Note that a positive
  exposure compensation value increases the exposure and the LCD monitor will appear
  white or you may not get good pictures.
- White balance: The white balance control allows you to adjust the colours to appear more natural looking.

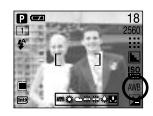

- Selecting a White Balance
  - Press the +/- button, and then use the UP and DOWN buttons to select the white balance icon ( AWB ).
     The white balance menu bar will appear as shown.
  - Use the LEFT and RIGHT buttons to set the white balance to the desired value. The value you set will be displayed on the LCD monitor.
    - AUTO AWB: The camera automatically selects the appropriate white balance settings, depending on the prevailing lighting conditions.
    - DAYLIGHT : For taking images outside.
    - CLOUDY
       SUNSET
      : For taking images under a cloudy and overcast sky.
       SUNSET
      : For taking images at sunset.
    - Fluorescent H 💥 : For shooting under daylight fluorescent types of three-way fluorescent lighting.
    - Fluorescent L Shooting under white fluorescent lighting.
    - TUNGSTEN
       CUSTOM
       Allows the user to set the white balance according to the shooting condition.

Different lighting conditions may cause a colour cast on your images.

3. Press the +/- button again. The value you set will be saved and White Balance setup mode will end.

### +/- button

Using the Custom White Balance

White balance settings may vary slightly depending on the shooting environment. You can select the most appropriate white balance setting for a given shooting environment by setting up the custom white balance.

- Select the CUSTOM ( ) menu of the White Balance and press the OK button.
- Place a sheet of white paper in front of the camera so that the LCD monitor shows only white, and then press the SHUTTER button.
- Press the OK button and your custom white balance value is stored.
  - The custom white balance value will be applied, starting with the next picture you take.
  - The user configured white balance will be remain effective until it is overwritten.

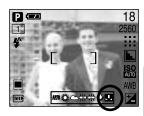

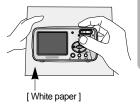

- ISO: You can select the ISO sensitivity when taking pictures.
  The speed or specific light-sensitivity of a camera is rated by ISO numbers.
- Selecting an ISO Sensitivity
  - Press the +/- button, and then use the UP and DOWN buttons to select the ISO icon( ). The ISO menu bar will appear as shown.
  - Use the LEFT and RIGHT buttons to select the desired ISO sensitivity value.
    - AUTO : The camera's sensitivity is automatically changed by variables such as lighting value or subject brightness.
    - You can increase the shutter speed while the same amount of light is present, by increasing the ISO sensitivity. However, the image may be saturated in high luminance. The higher the ISO value, the higher the camera's sensitivity to light is and therefore the greater its capacity to take pictures in dark conditions. However, the noise level in the image will increase as the ISO value increases, making the image appear coarse.
  - When you press the +/- button again, the value you set will be saved and ISO setup mode will end.

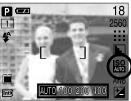

### +/- button

■ Setting up the shutter speed and aperture value:

This camera automatically adjusts the shutter speed and aperture values to the shooting environment. However, in Night scene, you can set the shutter speed and aperture values to your preference. Press the +/- button after selecting the Night scene mode.

- 1) Selecting the Night scene Mode
  - Slide the MODE switch to select Still Image mode ( ).

- Press the MENU button.
- 3. Use the LEFT and RIGHT buttons to select the [MODE] menu tab. Press the UP and DOWN buttons to select the [SCENE] menu and press the RIGHT button. Press the UP and DOWN button to select the [NIGHT] menu.
- 4. Press the MENU button. The menu will disappear and the mode will switch to Night scene mode.

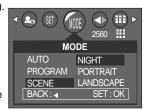

- 2) Setting up the shutter speed and aperture value
  - 1. In night scene mode, press the +/- button. A screen appears as shown to the right.
  - 2. Use the LEFT and RIGHT buttons to set the shutter. speed. Use the UP and DOWN buttons to set the aperture value.
  - 3. Press the +/- button again. The value you set will be saved and the mode will switch to Night scene mode. Press the SHUTTER button to take the picture.

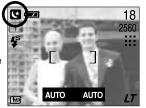

# **LCD** button

You can check the recording status in the LCD monitor. Pressing the LCD button in the RECORDING (STILL IMAGE, MOVIE CLIP) mode will change the display as shown below.

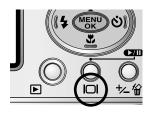

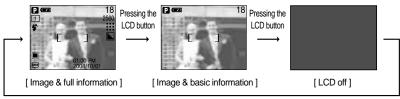

Pressing the LCD button

■ If the LCD monitor is turned off, the camera status lamp will light up.

# Using the LCD monitor to adjust the camera settings

■ You can use the menu on the LCD monitor to set up recording functions. In any mode with the exception of VOICE RECORDING mode, pressing the MENU button displays the menu on the LCD monitor.

### **INFORMATION**

- The menu will not be displayed on the LCD monitor in the following circumstances:
  - When another button is being operated.
  - While image data is being processed.
  - When there is no battery capacity.
- When the menu is showing on the LCD monitor, it is not possible to operate the shutter button i.e. capture an image. To capture an image, simply cancel the menu display by pressing the MENU button.
- The following functions are available, depending on the mode you have selected. The items indicated by are default settings.

| Menu tab | Main menu  | Sub menu                                   |           | Camera working mode | Page |
|----------|------------|--------------------------------------------|-----------|---------------------|------|
|          |            | AUTO                                       |           |                     |      |
| MODE     | MODE       | PROGRAM                                    |           |                     |      |
|          |            | S C E N E                                  | NIGHT     |                     | p.36 |
|          |            |                                            | PORTRAIT  |                     |      |
|          |            |                                            | LANDSCAPE |                     |      |
|          |            |                                            | TEXT      |                     |      |
|          |            |                                            | FIREWORKS |                     |      |
|          | SIZE       | 2560X1920(P)<br>1600X1200(M)<br>640X480(E) |           |                     |      |
|          |            |                                            |           |                     | p.37 |
|          |            |                                            |           |                     |      |
|          |            | 2048X1536                                  |           | PUQA®               |      |
|          |            | 1024X768                                   |           |                     |      |
|          |            | 640X480                                    |           |                     |      |
|          |            | 320X240                                    |           |                     |      |
|          | QUALITY    | S.FINE<br>FINE<br>NORMAL<br>15FPS          |           |                     |      |
|          |            |                                            |           |                     |      |
|          |            |                                            |           |                     | p.38 |
|          |            |                                            |           | 00                  |      |
|          |            |                                            | 24FPS     | <u>,</u>            |      |
|          | METERING   | MULTI<br>SPOT                              |           |                     | p.39 |
|          | IVIETERING |                                            |           | Р                   |      |

# Using the LCD monitor to adjust the camera settings

| Menu tab | Main menu | Sub menu      |            | Camera working mode | Page |
|----------|-----------|---------------|------------|---------------------|------|
|          | SHOOTING  | SINGLE        |            | •                   | p.39 |
|          | SHOOTING  | 2, 4 ,8 SHOTS |            | P                   |      |
|          | EFFECT    | NORMAL        |            |                     | p.40 |
|          |           | B&W           |            |                     |      |
|          |           | SEPIA         |            | P P                 |      |
|          |           | RGB           |            |                     |      |
|          | P.FRAME   | OFF           |            | P                   | p.41 |
|          | P.FRAIVIE | 1~9           |            |                     |      |
|          |           | SOFT          |            |                     |      |
|          | SHARPNESS | NORMAL        |            | P                   | p.42 |
|          |           | VIVID         |            |                     |      |
| My       | MYSET     | LOAD          | CANCEL     |                     | p.43 |
|          |           |               | MYSET1,2,3 | P                   |      |
|          |           | SAVE          | MYSET1,2,3 |                     |      |

<sup>\*</sup> Menus are subject to change without prior notice.

### How to use the menu

- Turn on the camera and press the MENU button. A menu for each camera mode appears. However, there is no menu for Voice Recording mode ( ).
- 2. Use the LEFT and RIGHT buttons to navigate through the menus.

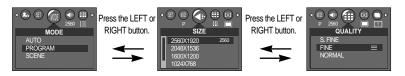

3. Use the UP and DOWN buttons to select a sub menu.

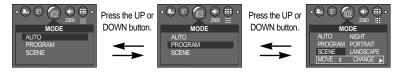

Select a sub menu, and then the value you set will be saved. Press the MENU button and the menu will disappear.

#### Mode

[PORTRAIT]

■ You can select the desired Still Image mode.

AUTO : Use this for shooting basic still images.

PROGRAM: Selecting the automatic mode will configure the camera with optimal settings. You can still manually configure all functions except the

aperture value and shutter speed.

SCENE : Use the menu to easily configure optimal

settings for a variety of shooting situations.

[NIGHT] - Use this for shooting still images at

 Use this for shooting still images at night or in other dark conditions.
 To take picture of a person.

[LANDSCAPE] - Scenery with green woods or blue sky.

[TEXT] - Use this mode to shoot a document.

[FIREWORKS] - Firework scenes.

\* When [NIGHT], [FIREWORKS] scene mode are selected, it is possible that camera shake will occur. If you think this will happen, use a tripod.

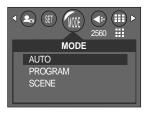

[STILL IMAGE mode]

### **Size**

■ You can select the image size appropriate for your application.

| Mode | STILL IMAGE mode |           |           | MOVIE C  | LIP mode |         |         |
|------|------------------|-----------|-----------|----------|----------|---------|---------|
| Icon | 2560             | 2048      | 1600      | 1024     | 640      | 640     | 320     |
| Size | 2560X1920        | 2048X1536 | 1600X1200 | 1024X768 | 640X480  | 640X480 | 320X240 |

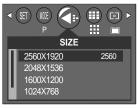

[STILL IMAGE mode]

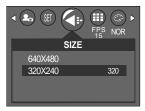

[ MOVIE CLIP mode ]

### **INFORMATION**

- The higher the resolution, the lower the number of available shots will be because high resolution images require more memory than lower resolution images.
- The selectable image sizes in the AUTO mode are listed below.
  - $P(2560 \ X \ 1920)$  : For printing the image
  - M(1600X1200) : For saving the image to a PC
  - E(640X480) : For sending the image by e-mail

## Quality

You can select the compression ratio appropriate for your application of the captured images. The higher the compression ratio, the lower the picture quality.

| Mode        | STILL IMAGE mode |      |        | MOVIE CI | LIP mode |
|-------------|------------------|------|--------|----------|----------|
| Icon        |                  |      |        | 15F      | 24F      |
| Sub menu    | S.FINE           | FINE | NORMAL | 15FPS    | 24FPS    |
| File Format | jpeg             | jpeg | jpeg   | avi      | avi      |

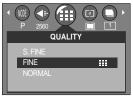

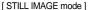

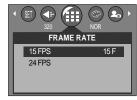

[ MOVIE CLIP mode ]

#### **INFORMATION**

- S.FINE is the highest quality and NORMAL is the lowest setting.
   Choose the setting appropriate for your needs.
- This file format complies with the DCF(Design rule for Camera File system).
- JPEG (Joint Photographic Experts Group): JPEG is the image compression standard developed by the Joint Photographic Experts Group. This type of compression is most commonly used for compressing photos and graphics because it can compress the files efficiently without damaging the data.

### Metering

■ If you cannot obtain suitable exposure conditions, you can change the metering method to take brighter pictures.

MULTI( )

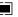

: Exposure will be calculated based on an average of the available light in the image area. However, the calculation will be biased towards the centre of the image area. This is suitable for general use.

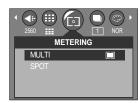

SPOT( • )

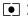

: Only the rectangular area in the centre of the LCD monitor will be metered for

light. This is suitable when the subject in the center is exposed correctly. regardless of the back lighting.

#### INFORMATION

- The default metering mode is Multi pattern metering.
- If the subject is not the centre of the focus area, do not use the spot metering as this may result in an exposure error. In this circumstance, It is better to use exposure compensation.

#### Continuous shot

- Select the number of pictures in continuous shooting.
  - [SINGLE] : Take one picture only
  - [2, 4, 8 SHOTS] : Take the set number of pictures with one

push of the shutter. Continuous shooting mode is cleared after one shooting.

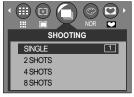

[PROGRAM mode]

### **Continuous shot**

• Available maximum number of continuous shots, by image size/ quality type

(Unit: shot)

| size quality | S.FINE | FINE | NORMAL |
|--------------|--------|------|--------|
| 2560x1920    | 2      | 2    | 2      |
| 2048X1536    | 2      | 2    | 2      |
| 1600X1200    | 2      | 2    | 4      |
| 1024X768     | 4      | 8    | 8      |
| 640X480      | 8      | 8    | 8      |

<sup>\*</sup> High resolution and picture quality increases file saving time, which increases stand-by time.

#### **Effect**

■ By using the camera's digital processor, it is possible to add special effects to your images.

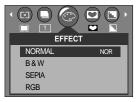

[PROGRAM mode]

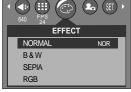

[ MOVIE CLIP mode ]

NORMAL: No effect is added to the image.

B & W : Converts the image to black and white.

SEPIA : Captured images will be stored in a sepia tone

(a gradient of yellowish brown colours).

RGB : Allows the user to adjust the R (Red), G (Green), and B (Blue) values of the

images to be captured.

<sup>\*</sup> If the [2, 4, 8 SHOTS] sub menu is selected, the flash will be off automatically.

<sup>\*</sup> If you change the image size and quality after selecting the number of continuous shots, the [SHOOTING] sub menu will be changed to the [SINGLE] automatically.

### **Effect**

- Allows the user to adjust the R (Red), G (Green), and B (Blue) values of the images to be captured.
- Setting RGB Values
  - Select the [RGB] sub menu and then press the OK button. The RGB menu bar will appear as shown.
  - Use the UP/ DOWN/ LEFT and RIGHT buttons to select the desired RGB value.
  - UP/ DOWN Button: Navigates between R, G, and B icons.
  - LEFT/ RIGHT Button: Changes value of each icon.
  - When you press the OK button, the value you set will be saved and RGB setup mode will end.

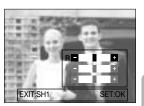

#### **Photo Frame**

- You can add 9 types of frame-like borders to a still image you want to capture.
  - When you press the Shutter button half-way, autofocus will be performed and the selected photo frame will appear simultaneously.
  - You can check the photo frame you added to pictures in Quick View or Play mode.
  - If you select the [OFF] sub menu in the [P.FRAME] menu or turn on and off the camera in the PROGRAM mode, the selected photo frame will be cancelled.
  - Available photo frames are as follows:

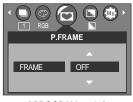

[PROGRAM mode]

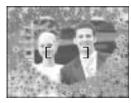

[Lightly press the shutter button]

# **Photo Frame**

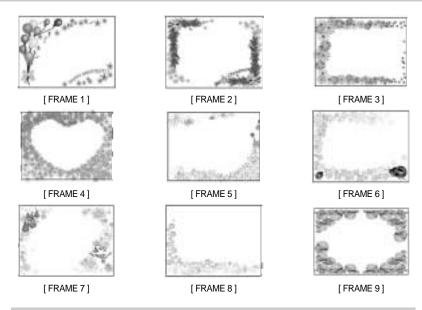

### **Sharpness**

You can adjust the sharpness of the picture you want to take. You cannot check the sharpness effect on the LCD monitor before you take a picture, because this function is applied only when the captured image is stored on the memory.

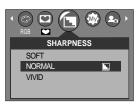

[ PROGRAM mode ]

| Sub menu                        | Icon | Description                                                                               |  |
|---------------------------------|------|-------------------------------------------------------------------------------------------|--|
| SOFT                            |      | The edges of the image are softened.                                                      |  |
| 30F1                            |      | This effect is suitable for editing images on your PC.  The edges of the image are sharp. |  |
| NORMAL The edges of the image a |      | The edges of the image are sharp.                                                         |  |
| NORWAL                          |      | This is suitable for printing.                                                            |  |
| \/I\/ID                         |      | The edges of the image are emphasized. The edges will                                     |  |
| VIVID                           |      | appear sharp, but noise may occur in the recorded image.                                  |  |

## Save / Load the camera configuration (MYSET)

- Use the MYSET mode to save frequently used camera settings (SAVE) and use it later (LOAD)
- Saving the camera configuration: Available in the PROGRAM mode.
  - Select the STILL IMAGE mode by sliding the mode switch.
  - 2. Press the MENU button and select [PROGRAM] menu.
  - Press the Left/Right buttons to select the [MYSET] menu tap.
  - Press the UP/DOWN buttons to select the [SAVE] menu and press the right button.
  - Press the UP/DOWN buttons to select desired MYSET slot number to save.
- MYSET

  LOAD CANCEL
  SAVE MYSET1

  EXIT: MENU MOVE: \$

[PROGRAM mode]

■ Loading the saved camera configuration: available in the PROGRAM mode.

6. Press the OK button to save the current configuration in the selected MYSET slot.

- Select the STILL IMAGE mode by sliding the mode switch.
- 2. Press the MENU button and select [PROGRAM] menu.
- Press the Left/Right buttons to select the [MYSET] menu tap.
- Press the UP/DOWN buttons to select the [LOAD] menu and press the right button.
- Press the UP/DOWN buttons to select desired MYSET slot number to load.

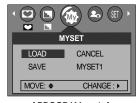

[ PROGRAM mode ]

- 6. Press the OK button to set the camera configuration as saved in the MYSET slot.
- \* The current MYSET slot number is displayed in the top left of the LCD.
- \* If you select [CANCEL] in the [LOAD] menu or turn on and off the camera in the MYSET mode, the MYSET mode will be cancelled.

# Starting play mode

- If the memory card is inserted in the camera, all the camera functions apply only to the memory card.
- If the memory card is not inserted in the camera, all the camera functions apply only to the internal memory.
- If you have turned on the camera by pressing the POWER button, you can press the PLAY MODE button once to switch to Play mode and press it again to switch to Recording mode.
- You can set up the PLAY mode function by using the camera buttons and LCD monitor.

- Playing back a still image
  - Select the PLAY mode by pressing the play mode button ( ).
  - The last image stored on the memory is displayed on the LCD monitor.

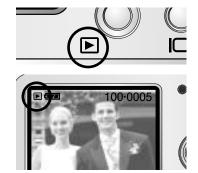

- Select an image that you want to play back by pressing the LEFT / RIGHT button.
- \*\* Press and hold the LEFT or RIGHT button to fast forward the images played.

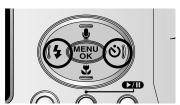

#### INFORMATION

 Press the shutter button in Play mode to switch to the currently set shooting mode with the mode switch.

# Starting play mode

- Playing back a movie clip
  - Steps from 1-2 are the same as those to play back a still image.
  - Select the recorded movie clip that you want to play back by using the LEFT/RIGHT button. If you select a movie clip, the movie clip indicator ( ) will be displayed on the LCD monitor.
  - Press the play & pause button ( ) to play back a movie clip file.
    - To pause a movie clip file while playing it back, press the play & pause button again.
    - Pressing the play & pause button again will cause the movie clip file will restart.
    - To rewind the movie clip while it is playing, press the LEFT button. To fast forward the movie clip, press the RIGHT button.
    - To stop playback of the movie clip, press the play & pause button, and then press the LEFT or RIGHT button.

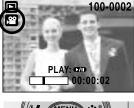

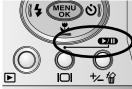

#### ■ Playing back a recorded voice

Steps from 1-2 are the same as those to play back a still image.

- Select the recorded voice that you want to play back by using the LEFT/RIGHT button. If you select a recorded voice file, the voice indicator ( ) will be displayed on the LCD monitor.
- 4. Press the play & pause button ( ) to play back a recorded voice file.
  - To pause a recorded voice file, while playing it back, press the play & pause button again.
  - To resume playback of the voice file, press the play & pause button.
  - To rewind the voice file while it is playing, press the LEFT button.
     To fast forward the voice file, press the RIGHT button.
  - To stop playback of the voice file, press the play & pause button, and then press the LEFT or RIGHT button.

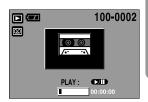

### **LCD** monitor indicator

■ The LCD monitor displays information about the shooting conditions.

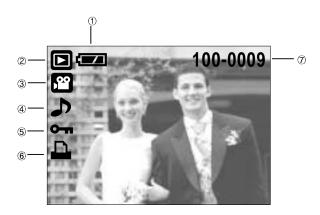

| No. | Description         | Icon       | Page |
|-----|---------------------|------------|------|
| 1   | Battery             |            | p.14 |
| 2   | Play mode           |            |      |
| 3   | File Type           | <b>22.</b> |      |
| 4   | Voice memo          | <b>♪</b>   | p.48 |
| 5   | Protect indicator   | Оп         | p.58 |
| 6   | DPOF indicator      | <u> </u>   | p.59 |
| 7   | Stored image number | 100-0009   |      |

■ If you press the LCD button, you can check the following recording information:

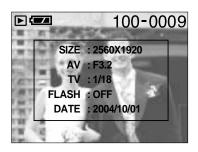

SIZE : 2560X1920 Size

AV : F3.2 Aperture value TV : 1/18 Shutter speed

FLASH: OFF Whether or not the flash

is used.

DATE: 2004/10/01 Recording date

## Using the camera buttons to adjust the camera

■ In Play mode, you can use the buttons on the camera to conveniently set up the Play mode functions.

### Thumbnail( ] ) / Enlargement( Q ) button

- You can view multiple pictures, enlarge a selected picture, and crop and save a selected area
  of an image.
- Thumbnail display
  - 1. While an image is displayed full screen, press the thumbnail button.
  - The thumbnail display will highlight the image that had been showing at the time the thumbnail mode was selected.
  - 3. Press the 5 function button to move to a desired image.
  - To view an image separately, press the enlargement button.

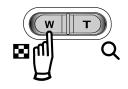

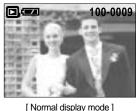

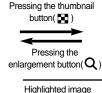

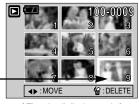

[Thumbnail display mode]

- ●lmage enlargement
  - 1. Select an image that you want to enlarge and press the enlargement button.
  - Different parts of the image can be viewed by pressing the 5 function button.
  - 3. Pressing the thumbnail button will zoom back to the original full sized image.
    - You can tell whether the image displayed is an enlarged view by checking the image enlargement indicator shown at the bottom left of the LCD monitor. (If the image is not an enlarged view, the indicator will not be displayed.)
       You can also check the area of enlargement.
    - Movie clips and WAV files can't be enlarged.
    - If an image is enlarged, a loss of quality may occur.

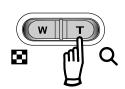

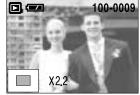

# Thumbnail( ) / Enlargement( Q ) button

• The maximum enlargement rate in proportion to the image size.

| Image size               | 2560 | 2048 | 1600 | 1024 | 640  |
|--------------------------|------|------|------|------|------|
| Maximum enlargement rate | X8.0 | X5.0 | X3.0 | X2.0 | X2.0 |

- Trimming: You can extract part of the image that you want and save it separately.
  - Select an image that you want to enlarge and press the enlargement button.
  - Different parts of the image can be viewed by pressing the 5 function button.
  - 3. Press the MENU button and a message will be displayed as shown alongside.
  - Select the submenu values by pressing the UP/DOWN button and then press the OK button.

TRIM : trimmed images are saved in their last file names.

CANCEL: cancels trimming.

If there is little memory space to save the trimmed image, the image can't be trimmed.

Output

Description:

Description:

Description:

Description:

Description:

Description:

Description:

Description:

Description:

Description:

Description:

Description:

Description:

Description:

Description:

Description:

Description:

Description:

Description:

Description:

Description:

Description:

Description:

Description:

Description:

Description:

Description:

Description:

Description:

Description:

Description:

Description:

Description:

Description:

Description:

Description:

Description:

Description:

Description:

Description:

Description:

Description:

Description:

Description:

Description:

Description:

Description:

Description:

Description:

Description:

Description:

Description:

Description:

Description:

Description:

Description:

Description:

Description:

Description:

Description:

Description:

Description:

Description:

Description:

Description:

Description:

Description:

Description:

Description:

Description:

Description:

Description:

Description:

Description:

Description:

Description:

Description:

Description:

Description:

Description:

Description:

Description:

Description:

Description:

Description:

Description:

Description:

Description:

Description:

Description:

Description:

Description:

Description:

Description:

Description:

Description:

Description:

Description:

Description:

Description:

Description:

Description:

Description:

Description:

Description:

Description:

Description:

Description:

Description:

Description:

Description:

Description:

Description:

Description:

Description:

Description:

Description:

Description:

Description:

Description:

Description:

Description:

Description:

Description:

Description:

Description:

Description:

Description:

Description:

Description:

Description:

Description:

Description:

Description:

Description:

Description:

Description:

Description:

Description:

## Voice ( 🌘 ) memo / Up button

- When the menu is displayed on the LCD monitor, pressing the UP button makes the menu cursor move up.
- When the menu is not displayed on the LCD monitor, the UP button operates as the voice memo button. You can add your audio to a stored still image.
- Adding a Voice Memo to a Still Image
  - 1. Press the LEFT/ RIGHT button to select an image that you wish to add sound to.
  - Press the voice memo button ( ) and the voice memo indicator will display. The camera is now ready to record a voice memo.

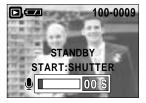

100-0009

CANCE

X22

# Voice ( **J** ) memo / Up button

- Press the shutter button to start recording and voice will be recorded to the still image for 10 seconds. While the voice is recording, the recording status window will be displayed as shown alongside.
- The recording can be stopped by pressing the shutter button again.
- 5. The ( ) icon will be displayed on the LCD monitor after voice memo recording has finished.
  - Voice memos can't be recorded onto movie clip files.
  - A distance of 40cm between you and the camera (microphone) is the best distance to record sound.
  - The voice memo will be saved in \*.wav format, but has the same file name as the still image to which it corresponds.
  - If you add a new voice memo to the still image that already has a voice memo, the existing voice memo will be erased.

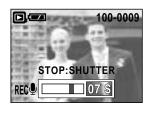

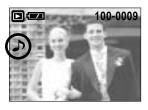

### Play & Pause ( ) / Down button

- Play mode, the play & pause/ down button works as follows:
  - If the menu is displayed

Press the DOWN button to move from the main menu to a sub menu, or to move down the sub menu cursor.

- If a movie clip is playing

In Stop mode : Plays a movie clip

During playback: Temporarily stops playback

In Pause mode : Resumes playback

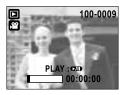

[ Movie clip is stopped ]

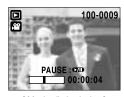

[ Movie clip is playing ]

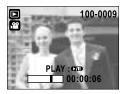

[ Movie clip is paused ]

### LEFT/ RIGHT/ MENU/ OK button

■ LEFT / RIGHT/ MENU/ OK buttons activate the following.

- LEFT button : While the menu is showing, press the LEFT button to select the menu tab

to the left of the cursor.

- RIGHT button : While the menu is showing, press the RIGHT button to select the menu

tab to the right of the cursor, or to move an secondary menu.

-  $\mbox{MENU}$  button  $\,$  : When you press the MENU button, the play mode menu will be displayed

on the LCD monitor. Pressing it again will return the LCD to the initial

display.

- OK button : When the menu is displayed on the LCD monitor, the OK button is used

for confirming data that is changed by using the 5 function button.

### LCD ( | button

■ The shooting information will be displayed on the LCD monitor.

The last image stored in the memory is displayed on the LCD monitor by pressing the play mode button.

Pressing the LCD( ) button in the PLAY mode will

Pressing the LCD( □□ ) button in the PLAY mode will change the display as shown below. [Image & Icons] → [Image & Information] → [Image only]

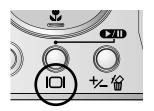

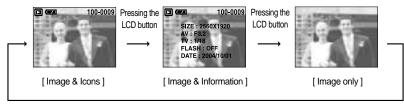

Pressing the LCD button

# Delete (恰) button

- This deletes images stored on the memory card.
- Deleting Images in Play Mode
  - Select an image that you want to delete by pressing the LEFT / RIGHT button and press the DELETE( ) button.
  - A message will display as shown alongside on the LCD monitor.
  - Select the submenu values by pressing the UP/DOWN button and then press the OK button.

If [DELETE] is selected: deletes the selected images. If [CANCEL] is selected: cancels "Delete Image"

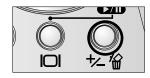

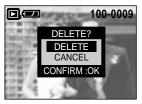

- Deleting Images in Thumbnail Display Mode
  - Use the UP, DOWN, LEFT, and RIGHT buttons to select the image you want to delete, and then press the DELETE button.
  - 2. The following message will be displayed on the LCD monitor.

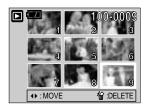

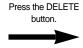

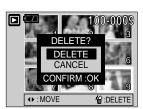

Select the submenu values by pressing the UP/DOWN button and then press the OK button.

If [DELETE] is selected: deletes the selected images. If [CANCEL] is selected: cancels "Delete Image"

#### **INFORMATION**

 Before deleting images from the camera, you should protect or download images to your computer that you wish to keep.

# Setting up the play back function using the LCD monitor

■ PLAY mode functions can be changed by using the LCD monitor. In the PLAY mode, pressing the MENU button displays the menu on the LCD monitor. The menus you can set up in Play mode are as follows. To capture an image after setting up the play menu, press the PLAY button.

| Menu tab    | Main menu    | Sub menu   | Secondary menu           | Page        |
|-------------|--------------|------------|--------------------------|-------------|
|             |              | INTERVAL   | 1, 3, 5, 10SEC           |             |
|             | SLIDE        | REPEAT     | OFF/ON                   | p. 55       |
|             |              | START      |                          | -           |
|             |              | RIGHT90    | -                        |             |
|             |              | LEFT90     | -                        |             |
|             | ROTATE       | 180        | -                        | p. 56       |
|             |              | HORIZONTAL | -                        |             |
|             |              | VERTICAL   | -                        |             |
| _           |              | 2048X1536  |                          |             |
|             |              | 1600X1200  | -                        | p. 57       |
|             | RESIZE       | 1024X768   | -                        |             |
|             |              | 640X480    | -                        |             |
|             |              | LOGO       | -                        |             |
|             | PROTECT      | ONE PIC    | UNLOCK / LOCK            | p. 58       |
|             | FROILGI      | ALL PICS   | UNLOCK / LOCK            | p. 50       |
|             | DELETE ALL   | NO         | -                        | p. 59       |
| <b>W</b>    | DELETE ALL   | YES        | -                        | p. 59       |
|             |              | STANDARD   | ONE PIC/ ALL PICS        |             |
|             | DPOF         | INDEX      | NO/ YES                  | p.59 ~ p.61 |
|             | DFOI         | SIZE       | DEFAULT/3X5/4X6/5X7/8X10 | p.59 ~ p.61 |
|             |              | CANCEL     | STANDARD/INDEX/SIZE      |             |
|             | COPY TO CARD | NO         | -                        | p. 62       |
| <b>O</b> +2 | COPT TO CARD | YES        | -                        | ρ. υΖ       |

# Setting up the play back function using the LCD monitor

■ This menu is available while the camera is connected to a PictBridge supporting printer (direct connection to the camera, sold separately) with a USB cable.

| Menu tab | Main menu   | Sub menu | Secondary menu | Page  |
|----------|-------------|----------|----------------|-------|
|          | IMAGES      | ONE PIC  | -              | p. 64 |
| 5/1      | liviAGES    | ALL PICS | -              | ρ. 04 |
|          | PRINT       | STANDARD | -              | p. 65 |
|          | PRINT       | INDEX    | -              | ρ. 05 |
|          | DPOF PRINT  | NO       | -              | p. 65 |
|          | BI OF TRUCT | YES      | -              | ρ. 05 |
|          | AUTO SET    | NO       | -              | p. 66 |
|          |             | YES      | -              | ρ. σσ |
|          |             |          | AUTO           |       |
|          |             |          | POSTCARD       |       |
|          |             | SIZE     | 4X6            |       |
|          |             |          | 8X10           |       |
|          |             |          | A6             |       |
|          |             |          | A4             |       |
|          |             |          | B5             |       |
| (C)      | CUSTOM SET  |          | AUTO           | p. 66 |
|          |             |          | INDEX          |       |
|          |             |          | FULL           |       |
|          |             | LAYOUT   | 1              |       |
|          |             | LATOOT   | 2              |       |
|          |             |          | 4              |       |
|          |             |          | 6              |       |
|          |             |          | 8              |       |

# Setting up the play back function using the LCD monitor

| Menu tab   | Main menu  | Sub menu  | Secondary menu | Page  |  |
|------------|------------|-----------|----------------|-------|--|
| <b>(G)</b> |            |           | AUTO           |       |  |
|            |            | TYPE      | PLAIN          |       |  |
|            |            | 1112      | PHOTO          |       |  |
|            |            |           | FAST PHO.      |       |  |
|            |            |           | AUTO           |       |  |
|            |            | QUALITY   | DRAFT          | p. 66 |  |
|            | CUSTOM SET | QUALITY   | NORMAL         |       |  |
|            |            |           | FINE           |       |  |
|            |            | DATE      | AUTO           |       |  |
|            |            |           | OFF            |       |  |
|            |            |           | ON             |       |  |
|            |            |           | AUTO           |       |  |
|            |            | FILE NAME | OFF            |       |  |
|            |            |           | ON             |       |  |
|            | RESET      | NO        | -              | p. 67 |  |
|            | NEOL 1     | YES       | -              |       |  |

<sup>\*</sup> Menus are subject to change without prior notice.

### Starting the slide show

- Images can be displayed continuously at pre-set intervals. You can view the slide show by connecting the camera to an external monitor.
  - 1. Press the play mode button and press the menu button.
  - Press the LEFT/ RIGHT button and select the [SLIDE] menu tab.
- Setting play interval: Set the slide show play interval.
  - Use the Up/Down buttons to select the [INTERVAL] menu and press the Right button.
  - 2. Use the Up/Down buttons to select the desired interval.
  - 3. Press the OK button to save the configuration.

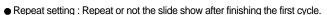

- 1. Use the Up/Down buttons to select the [REPEAT] menu and press the Right button.
- 2. Use the Up/Down buttons to select the desired sub menu.

[OFF] Selected : The slide show is closed after one cycle.

[ON] selected : The slide show is repeated until canceled.

- 3. Press the OK button to save the configuration.
- Start the slide show: The slide show can start only in the [START] menu.
  - 1. Use the Up/Down buttons to select the [START] menu.
  - Press the OK button to start the slide show.
    - Press the Pause button to pause the slide show.
    - Press the Pause button ( ) again to resume the slide show.
    - Press the Menu button to stop the slide show.

#### **INFORMATION**

- The loading time depends on the image size and quality.
- The slide show will start from an image that was displayed on the LCD monitor.
   The [PWR SAVE] function can't be activated.
- While the slide show is playing, only the first frame of a movie file is displayed.
   In case of a voice file, the voice recording icon will appear.

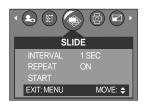

# Rotating an image

- You can rotate the stored images by various degrees.
  - 1. Press the play mode button and press the menu button.
  - 2. Press the LEFT/ RIGHT button and select the [ROTATE] menu tab.
  - Select a desired sub menu by pressing the UP/ DOWN button.

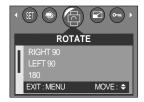

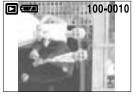

[RIGHT 90]:
Rotate picture in a clock-wise direction

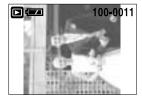

[LEFT 90] : Rotate picture in a counterclock-wise direction

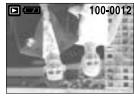

[180] : Rotate picture 180 degrees

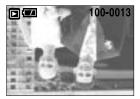

[HORIZONTAL] : Rotate picture horizontally

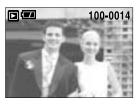

[VERTICAL] : Rotate picture vertically

4. Press the OK button. The rotated image will be saved with a new file name and the menu will disappear. If you display the rotated image on the LCD monitor, empty spaces may appear to the left and right of the image.

### Resize

- Change the resolution (size) of pictures taken. Select [LOGO] to save an image to be the start-up image. The resized image will have a new file name.
  - 1. Press the play mode button and press the menu button.
  - Press the LEFT/ RIGHT button and select the [RESIZE] menu tab.
  - Select a desired sub menu by pressing the UP/ DOWN button and press the OK button.

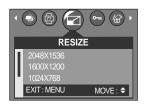

#### Image Resize Types

| Resize | 2048 X<br>1536 | 1600 X<br>1200 | 1024 X<br>768 | 640 X<br>480 | LOGO |
|--------|----------------|----------------|---------------|--------------|------|
| 2560   | 0              | 0              | 0             | 0            | 0    |
| 2048   | Х              | 0              | 0             | 0            | 0    |
| 1600   | Х              | Х              | 0             | 0            | 0    |
| 1024   | Х              | Х              | Х             | 0            | 0    |
| 640    | Х              | Х              | Х             | Х            | 0    |

#### **INFORMATION**

- A large sized image can be resized to a smaller sized image, but not vice versa.
- Only JPG images can be resized. MOVIE and WAV files can't be resized.
- You can change the resolution of only those files compressed in the JPEG 4:2:2 format.
- The resized image will have a new file name. The [LOGO] image is stored not on the memory card but on the internal memory.
- Only one [LOGO] image can be saved. If you save a new [LOGO] image, the existing startup image will be deleted.
- If the memory capacity is insufficient to store the resized image, a [CARD FULL!] message will display on the LCD monitor and the resized image will not be stored.

### **Protecting images**

- This is used to protect specific shots from being accidentally erased (LOCK).
  It also unprotects images that have been previously protected (UNLOCK).
- Protecting Images
  - 1. Press the play mode button and press the menu button.
  - Press the LEFT/ RIGHT button and select the [PROTECT] menu tab.
  - Select a desired sub menu by pressing the UP/ DOWN button and press the OK button.

[ONE PIC] : Only an image that is displayed on the LCD monitor is protected or unprotected.

[ALL PICS] : All of the stored images are protected or unprotected.

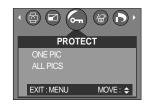

4. Select the desired secondary menu by pressing the UP/DOWN button and press the OK button.

[UNLOCK] : Cancels the protect function.

[LOCK] : Sets up the protect function.

- If you select the[ONE PIC] sub menu at step 3, you can protect or unprotect another image by pressing the LEFT/ RIGHT button. If you press the SHUTTER button, the Image Protection menu will disappear.
- If you selected [ALL PICS] in Step 3, the Image Protection menu will disappear.
- If you protect an image, the protect icon( ¬¬¬) will be displayed on the LCD monitor.
   (An unprotected image has no indicator)
- An image in LOCK mode will be protected from [DELETE] or [DELETE ALL] functions, but will NOT be protected from the [FORMAT] function.

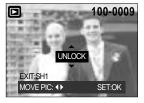

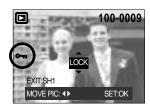

### **Deleting all images**

Of all the files stored in the memory card, the unprotected files in the DCIM subfolder will be deleted. Remember that this will permanently delete unprotected images. Important shots should be stored on a computer before deletion takes place. The startup image is stored in the camera's internal memory (i.e., not on the memory card) and it will not be deleted even if you delete all files on the memory card.

- Deleting all images
  - 1. Press the play mode button and press the menu button.
  - Press the LEFT/ RIGHT button and select the [DELETE ALL] menu tab.
  - Select a desired sub menu by pressing the UP/ DOWN button and press the OK button.

Selecting [NO] : cancels "Delete All"

Selecting [YES] : Displays the dialogue box to confirm the

delete.

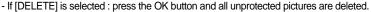

- If [CANCEL] is selected: press the OK button and images are not deleted.

### DPOF

- DPOF(Digital Print Order Format) allows you to embed printing information on your memory card's MISC folder. Select the pictures to be printed and how many prints to make.
- The DPOF indicator will display on the LCD monitor when an image that has DPOF information plays back. Images can then be printed on DPOF printers, or at an increasing number of photo labs.
- This function is not available for Movie clips and Voice recording files.
- When this menu is selected without inserting a memory card, you can't select the [DPOF] sub menu.

DELETE ALL

MOVE: **♦** 

EXIT: MENU

### **DPOF: STANDARD**

- This function allows you to embed print quantity information on a stored image.
  - Press the play mode button and press the menu button.
  - Press the LEFT/ RIGHT button and select the [DPOF] menu tab.
  - Select the [STANDARD] menu by pressing the UP/ DOWN button and press the RIGHT button.
  - Use the UP and DOWN buttons to select [ONE PIC] or [ALL PICS], and then press the OK button. A window for selecting number of copies.

[ONE PIC] : Set the number of copies to print for the current picture only.

[ALL PICS] : Set the number of copies to print for each picture, excluding movie clips and voice recordings.

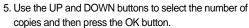

 The DPOF icon ( ) will appear by the pictures for which the number of copies to print is set.

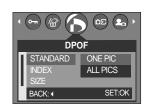

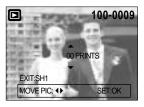

### **DPOF: INDEX**

- Images (except for movie clips and voice file) are printed as index type.
  - 1. Press the play mode button and press the menu button.
  - Press the LEFT/ RIGHT button and select the [DPOF] menu tab.
  - Select the [INDEX] menu by pressing the UP/ DOWN button and press the RIGHT button.
  - Select a desired sub menu by pressing the UP/ DOWN button.

If [NO] is selected : The image will not be printed in

index format.

If [YES] is selected : The image will be printed in index format.

- 5. Press the OK button to confirm the setting.
- 6. Press the menu button twice and the menu will disappear.

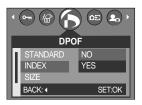

### **DPOF: PRINT SIZE**

- You can specify the print size when printing images stored on the memory card. The [SIZE] menu is available only for DPOF 1.1 compatible printers.
- Setting the Print Size
  - 1. Press the play mode button and press the menu button.
  - Press the LEFT/ RIGHT button and select the [DPOF] menu tab.
  - Select the [SIZE] menu by pressing the UP/ DOWN button and press the RIGHT button.
  - Select a desired sub menu by pressing the UP/ DOWN button and press the OK button.
  - \* PRINT SIZE: DEFAULT, 3X5, 4X6, 5X7, 8X10
  - \* The [DEFAULT] print size varies depending on the printer manufacturer. For your printer's default value, please refer to the user's guide that came with your printer.

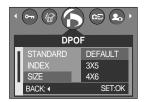

#### **DPOF: CANCEL**

- You can cancel the [STANDARD], [INDEX], or [SIZE] settings. Cancel the setting to reset the value to its default.
  - 1. Press the play mode button and press the menu button.
  - Press the LEFT/ RIGHT button and select the [DPOF] menu tab.
  - Select the [CANCEL] menu by pressing the UP/ DOWN button and press the RIGHT button.
  - Select a desired sub menu by pressing the UP/ DOWN button.

If [STANDARD] is selected : Cancels the standard print setting.

If [INDEX] is selected : Cancels the index print setting.

If [SIZE] is selected : Cancels the print size setting.

5. Press the OK button to confirm the setting.

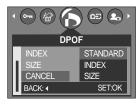

### **COPY TO CARD**

- This enables you to copy image files to the memory card.
- Copying to the Memory Card
  - 1. Press the play mode button and press the menu button.
  - Select the [COPY TO CARD] menu tab by pressing the LEFT/ RIGHT button.
  - Select a desired sub menu by pressing the UP/ DOWN button and press the OK button.
    - [NO] : Cancels "copy to card"
    - [YES] : All images saved in the internal memory are copied to the memory card after the

[PLEASE WAIT!] message is displayed. After copying has been completed, the screen will return to play mode.

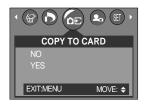

#### INFORMATION

- When this menu is selected without inserting a memory card, you can't select the [COPY TO CARD] sub menus.
- If there is not enough space available in the memory card to copy saved images in the internal memory (16MB), the [COPY TO CARD] command will copy only some of the images and display [CARD FULL!] message. Then the system will return to the playback mode. Please be sure to delete any unnecessary images to free up space before inserting the memory card into the camera.
- When you move the images that are stored in the internal memory by doing [COPY TO CARD] to the card, 101SSCAM folder will be created in the card to avoid duplication of the sub folder name. Whenever you carry out the [COPY TO CARD] function, the number of SSCAM folder increases. (Ex: 100SSCAM, 101SSCAM, 102SSCAM, 103SSCAM...)
  After completing [COPY TO CARD], the last stored image of the last copied folder is displayed on the LCD monitor. When you take an image, the image is stored in the last copied folder.

### **PictBridge**

You can use the USB cable to connect this camera to a printer that supports PictBridge (sold separately) and print the stored images directly. Movie clips and voice files cannot be printed. You can set up the following settings from the PictBridge menu.

IMAGES : Select the pictures to be printed.

PRINTER SETUP : Setting up printing(AUTO SET/CUSTOM SET)

PRINT : Printing pictures

DPOF PRINT : Printing the DPOF files

RESET : Initializing the PictBridge functions

- Connecting the Camera to a Printer
  - 1. Press the power button to turn the camera power on.
  - In a mode other than Voice Recording mode, press the MENU button.
  - Press the LEFT/ RIGHT button and select [SETUP] menu tab.
  - Select [USB] menu by pressing the UP/ DOWN button and press the RIGHT button.
  - Select [PRINTER] menu by pressing the UP/ DOWN button and press the OK button.
  - 6. Press the menu button twice and the menu will disappear.
  - 7. Use the supplied USB cable to connect the camera to the printer as shown below.
  - 8. Turn on the printer to connect the camera to the printer.

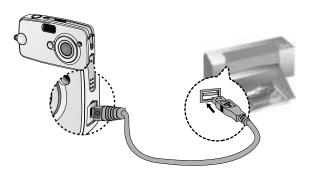

If you selected [COMPUTER] in Step 5, when you connect the camera to your printer, the
 camera status lamp(Green) will illuminate and the connection will not be established. In this
 case, disconnect the USB cable, and then follow the procedure from Step 2 and onward.

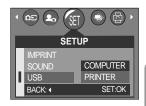

# **PictBridge: Picture Selection**

- Select pictures to print
  - Connect the camera to your printer. The USB menu must be set to [PRINTER] before you connect the camera to the printer. (See p.63)
  - 2. The [IMAGES] menu will appear.
  - Use the UP and DOWN buttons to select the desired submenu value, and then press the OK button.

When [ONE PIC] is selected: The PictBridge function will

be applied only to the picture currently displayed.

When [ALL PICS] is selected : The PictBridge function will be applied to all pictures,

excluding movie clips and voice files.

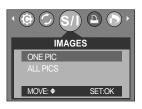

- Setting the Number of Copies to Print
  - Select [ONE PIC] or [ALL PICS]. A screen where you can set the number of copies to print will appear as shown below.

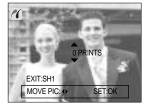

[ When [ONE PIC] is selected ]

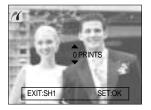

[ When [ALL PICS] is selected ]

- Press the Up/Down button to select the number of prints. Maximum 30 prints.
- Use the Left/Right button to select another picture and select the number of prints for another picture.
- After setting the number of prints, press the OK button to save.
- Press the Shutter button to return to the menu without setting the number of prints.

# **PictBridge: Printing**

#### ■ Printing Pictures

- 1. Connect the camera to your printer. The USB menu must be set to [PRINTER] before you connect the camera to the printer. (See p.63)
- 2. Use the LEFT and RIGHT buttons to select the [PRINT] menu tab.
- 3. Use the UP and DOWN buttons to select the desired submenu value, and then press the OK button.

[STANDARD] : Print the pictures stored in the memory

card in set numbers. One picture is printed on one piece of paper.

[INDEX] : Print multiple images on one sheet of paper.

4. The screen shown on the right will appear and the picture will be printed. If no picture is selected, the [NO IMAGE!] message will be displayed. Press the shutter button while printing to cancel the printing and the [IMAGES] menu is displayed.

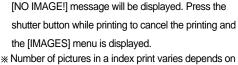

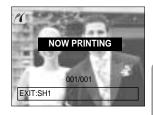

PRINT

SET:OK

STANDARD

- the printer used.
- DPOF PRINT: This allows you to directly print the files with DPOF information.
  - 1. Connect the camera to your printer. The [USB] menu must be set to [PRINTER] before you connect the camera to the printer. (See p.63)
  - 2. Use the LEFT and RIGHT buttons to select the [DPOF PRINT] menu tab.
  - 3. Use the UP and DOWN buttons to select the desired submenu value, and then press the OK button.

[NO]: Cancel the printing

IYES1: Directly print the file with the DPOF information

\*\* Depending on the manufacturer and printer model, some menus may not be available. With a printer without supporting the DPOF, the menu is still displayed but not available.

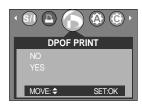

## **PictBridge: Print Setting**

#### ■ AUTO SET

- Connect the camera to your printer. The USB menu must be set to [PRINTER] before you connect the camera to the printer. (See p.63)
- 2. Use the LEFT and RIGHT buttons to select the [AUTO SET] menu tab.
- Use the UP and DOWN buttons to select the desired submenu value, and then press the OK button.

[NO] : [CUSTOM SET] values are kept.

[YES] : All values in the [CUSTOM SET] are automatically changed.

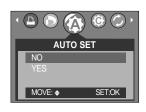

- CUSTOM SET: You can select the Paper Size, Print Format, Paper Type, Print Quality, Date Print, and File Name Print menus for printed pictures.
  - Connect the camera to your printer. The [USB] menu must be set to [PRINTER] before you connect the camera to the printer. (See p.63)
  - 2. Use the LEFT and RIGHT buttons to select the [CUSTOM SET] menu tab.
  - 3. Use the UP and DOWN buttons to select the desired submenu value, and then press the RIGHT button.
  - 4. Use the UP and DOWN buttons to select the desired submenu value, and then press the OK button.

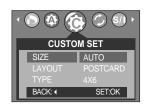

| Menu      | Function                                                         | Sub menu                              |
|-----------|------------------------------------------------------------------|---------------------------------------|
| SIZE      | Setting the size of the printing paper                           | AUTO, POSTCARD, 4x6, 8x10, A6, A4, B5 |
| LAYOUT    | Setting the number of pictures to be printed on a sheet of paper | AUTO, INDEX, 1, FULL 2, 4, 6, 8       |
| TYPE      | Setting the quality of the printing paper                        | AUTO, PLAIN, PHOTO, FASTPHO.          |
| QUALITY   | Setting the quality of the picture to be printed                 | AUTO, DRAFT, NORMAL, FINE             |
| DATE      | Setting whether to print the date                                | AUTO, OFF, ON                         |
| FILE NAME | Setting whether to print the file name                           | AUTO, OFF, ON                         |

- \* Some menu options are not supported in all manufacturer and printer models.
- If the setting values are not changed in the automatic/manual setting, the setting values are
   automatically kept.

# PictBridge: RESET

- Initializes user-changed configurations.
  - 1. Connect the camera to your printer. The [USB] menu must be set to [PRINTER] before you connect the camera to the printer. (See p.63)
  - menu tab.
  - 3. Use the UP and DOWN buttons to select the desired submenu value, and then press the OK button.
  - If [NO] is selected : Settings will not be reset.
  - If [YES] is selected : All print and image settings will be reset.

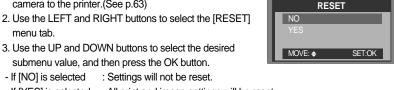

\* Default print setting varies depending on the printer manufacturer. For your printer's default setting, refer to the user's guide that came with your printer.

# Setup menu

■ In this mode, you can set up basic settings. You can use the setup menu in all camera modes, except Voice Recording mode.

The items indicated by are default settings.

| Menu tab | Main menu | Sub menu               | Secondary menu | Page |  |
|----------|-----------|------------------------|----------------|------|--|
|          | FILE      | RESET                  | -              | p.69 |  |
|          | FILE      | SERIES                 | -              | J    |  |
|          | PWR SAVE  | OFF, 1, 3, 5, 7, 10MIN | -              | p.70 |  |
|          |           | ENGLISH                | 简体中文           |      |  |
|          |           | 한국어                    | 繁體中文           |      |  |
|          |           | DEUTSCH                | DANSK          |      |  |
|          |           | FRANÇAIS               | SVENSKA        | 74   |  |
|          | LANGUAGE  | ESPAÑOL                | ไทย            | p.71 |  |
|          |           | ITALIANO               | MELAYU         |      |  |
|          |           | РУССКИЙ                | عر بي          |      |  |
|          |           | PORTU.                 | DUTCH          |      |  |
|          | FORMAT    | NO                     | -              | p.72 |  |
| (AFT)    | FORMAT    | YES                    | -              |      |  |
| (SET)    | DATE      | 04/10/01               | -              | - 70 |  |
|          | TIME      | 13:00                  |                | p.73 |  |
|          |           | YY/MM/DD               | -              | p.74 |  |
|          | DATE TYPE | DD/MM/YY               | -              |      |  |
|          |           | MM/DD/YY               | -              | ·    |  |
|          |           | OFF                    | -              |      |  |
|          | IMPRINT   | DATE                   | -              | p.74 |  |
|          |           | D & TIME               | -              |      |  |
|          |           | OFF                    | -              |      |  |
|          | 2011115   | LOW                    | -              |      |  |
|          | SOUND     | MEDIUM                 | -              | p.75 |  |
|          |           | HIGH                   | -              |      |  |

# Setup menu

| Menu tab | Main menu | Sub menu         | Secondary menu | Page |
|----------|-----------|------------------|----------------|------|
| SET      | USB       | COMPUTER         |                | p.75 |
|          |           | PRINTER          |                |      |
|          | VIDEO     | NTSC             |                | p.76 |
|          |           | PAL              |                |      |
|          | Q.VIEW    | OFF, 1, 2, 3 SEC |                | p.77 |
|          | RESET     | NO               |                | p.77 |
|          |           | YES              |                |      |

<sup>\*</sup> Menus are subject to change without prior notice.

#### File name

- This function allows the user to select the file naming format.
- Assigning File Names
  - In any mode with the exception of Voice Recording mode, press the MENU button.
  - Press the LEFT/ RIGHT button and select the [SETUP] menu tab.
  - 3. Select the [FILE] menu by pressing the UP/ DOWN button and press the RIGHT button.
  - 4. Select a desired sub menu by pressing the UP/ DOWN button and press the OK button.

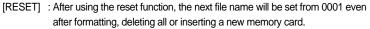

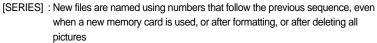

5. Press the menu button twice and the menu will disappear.

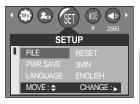

### File name

#### **INFORMATION**

- The first stored folder name is 100SSCAM, and the first file name is SUC50001.
- ◆ File names are assigned sequentially from SUC50001→SUC50002 → ~ → SUC59999.
- The folder number is assigned sequentially from 100 to 999 as follows: 100SSCAM 101SSCAM ~ 999SSCAM.
- The files used with the memory card conform to the DCF(Design rule for Camera File systems) format.

### Auto power off

- This function switches the camera off after a set amount of time in order to prevent unnecessary battery drainage.
- Setting Power Off
  - In any mode with the exception of Voice Recording mode, press the MENU button.
  - Press the LEFT/ RIGHT button and select the [SETUP] menu tab.
  - Select the [PWR SAVE] menu by pressing the UP/ DOWN button and press the RIGHT button.
  - Select a desired sub menu by pressing the UP/ DOWN button and press the OK button.

Selecting [OFF] : The power off function will not operate.

[1, 3, 5, 7, 10 MIN]: The power will turn off automatically if not used for the period of time specified.

5. Press the menu button twice and the menu will disappear.

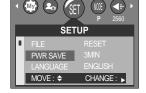

### **INFORMATION**

- Even if the batteries are removed and inserted again, the power off setting will be preserved.
- Note that the automatic power off function will not operate if the camera is in PC mode, slide show, playing back a movie clip or the camera is connected to an external device with the video cable.

### Language

- There is a choice of languages that can be displayed on the LCD monitor. Even if the batteries are removed and inserted again, the language setting will be preserved.
- Setting Language
  - In any mode with the exception of Voice Recording mode, press the MENU button.
  - Press the LEFT/ RIGHT button and select the [SETUP] menu tab.
  - Select the [LANGUAGE] menu by pressing the UP/ DOWN button and press the RIGHT button.
  - Select a desired sub menu by pressing the UP/ DOWN button and press the OK button.

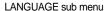

English, Korean, French, German, Spanish, Italian, Russian, Dutch,

Portuguese, S. Chinese, T. Chinese, Danish, Swedish, Thai, Malaysian and Arabic.

5. Press the menu button twice and the menu will disappear.

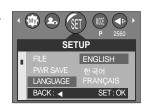

### Formatting a memory card

- This is used for formatting the memory card. If you run [FORMAT] on the memory card, all images, including the protected images, will be deleted. Be sure to download important images to your PC before formatting the memory card.
- If the memory card is not inserted, the internal memory will be formatted.
- Formatting a Memory Card
  - In any mode other than Voice Recording mode, press the MENU button.
  - Press the LEFT/ RIGHT button and select the [SETUP] menu tab.
  - Select the [FORMAT] menu by pressing the UP/ DOWN button and press the RIGHT button.
  - Select a desired sub menu by pressing the UP/ DOWN button and press the OK button.

If [NO] is selected : The memory card will not be formatted.

Press the menu button twice and the menu display will disappear.

If [YES] is selected: Select the [FORMAT] menu by pressing the UP/DOWN button and press the OK button. A [PLEASE WAIT!] message appears and the

memory card will be formatted. If you ran FORMAT in Play mode, a [NO IMAGE!] message will appear.

#### INFORMATION

- Be sure to run [FORMAT] on the following types of memory card.
  - A new memory card, or an unformatted memory card.
  - A memory card that has a file this camera can't recognize or one that has been taken from another camera.
- Always format the memory card using this camera. If you insert a memory card that has been formatted using other cameras, memory card readers, or PCs, you will get a [CARD ERROR!] message.

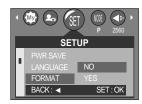

## Setting up the Date

- You can change the date that will be displayed on the captured images.
- Setting Date
  - In any mode with the exception of Voice Recording mode, press the MENU button.
  - Press the LEFT/ RIGHT button and select the [SETUP] menu tab.
  - Select the [DATE] menu by pressing the UP/ DOWN button and press the RIGHT button.
  - Use the UP, DOWN, LEFT, and RIGHT buttons to select the desired submenu value, and then press the OK button.

RIGHT button : Selects the year / month / day.

LEFT button : Moves the cursor to the [DATE] main menu if the cursor is at the first item

of the date setup. In all other cases, the cursor will be shifted to the left of

its current position.

UP and DOWN buttons : Changes the setting value.

5. Press the menu button twice and the menu will disappear.

### **Setting up the Time**

- You can change the time that will be displayed on the captured images.
- Setting Time
  - In any mode with the exception of Voice Recording mode, press the MENU button.
  - Press the LEFT/ RIGHT button and select the [SETUP] menu tab.
  - Select the [TIME] menu by pressing the UP/ DOWN button and press the RIGHT button.
  - Use the UP, DOWN, LEFT, and RIGHT buttons to select the desired submenu value, and then press the OK button.

RIGHT button : Selects the hour/ minute.

LEFT button : Moves the cursor to the [TIME] main menu if the cursor is at the first item

of the time setup. In all other cases, the cursor will be shifted to the left of

its current position.

UP and DOWN buttons: Changes the setting value.

5. Press the menu button twice and the menu will disappear.

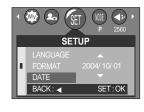

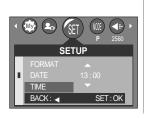

## Date type

- You can change the date type that will be displayed on the captured images.
- Setting up the Date type
  - In any mode with the exception of Voice Recording mode, press the MENU button.
  - Press the LEFT/ RIGHT button and select the [SETUP] menu tab.
  - 3. Select the [DATE TYPE] menu by pressing the UP/ DOWN button and press the RIGHT button.
  - Select a desired sub menu by pressing the UP/ DOWN button and press the OK button.
    - Date type: [YY/MM/DD] / [MM/DD/YY] / [DD/MM/YY]
  - 5. Press the menu button twice and the menu will disappear.

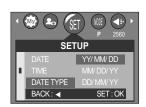

### Imprinting the recording date

- There is an option to include DATE/ TIME on still images.
- Date Imprinting
  - In any mode with the exception of Voice Recording mode, press the MENU button.
  - Press the LEFT/ RIGHT button and select the [SETUP] menu tab.
  - Select the [IMPRINT] menu by pressing the UP/ DOWN button and press the RIGHT button.
  - Use the UP and DOWN buttons to select the desired date imprint type, and then press the OK button.

[OFF] : The DATE & TIME will not be imprinted on the image file.

 $[\mathsf{DATE}] \qquad : \mathsf{Only} \; \mathsf{the} \; \mathsf{DATE} \; \mathsf{will} \; \mathsf{be} \; \mathsf{imprinted} \; \mathsf{on} \; \mathsf{the} \; \mathsf{image} \; \mathsf{file}.$ 

[D&TIME] : The DATE & TIME will be imprinted on the image file.

5. Press the menu button twice and the menu will disappear.

### **INFORMATION**

- The Date & Time are imprinted at the bottom right side of the still image.
- The date will be imprinted as a DATE TYPE setting.
- TIME is imprinted in the following way: [Hour: Minute: Sec] and hours are shown using the 24 hour clock.
- The imprint function is applied only to still images.

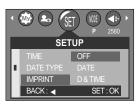

### Sound

- If you set the operation sound to ON, various sounds will be activated for camera startup, when button are pressed, and if there is a card error, so that you can be aware of the camera operation status.
- Setting Operation Sounds
  - In any mode with the exception of Voice Recording mode, press the MENU button.
  - Press the LEFT/ RIGHT button and select the [SETUP] menu tab.
  - Select the [SOUND] menu by pressing the UP/ DOWN button and press the RIGHT button.
  - Select a desired sub menu by pressing the UP/ DOWN button and press the OK button.
     [SOUND] sub menu: OFF/ LOW/ MEDIUM/ HIGH
  - 5. Press the menu button twice and the menu will disappear.

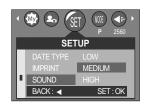

### Selecting an External Device (USB)

- You can select an external device to which you want to connect the camera using the USB cable.
- Selecting an External Device
  - In any mode with the exception of Voice Recording mode, press the MENU button.
  - Press the LEFT/ RIGHT button and select the [SETUP] menu tab.
  - 3. Select the [USB] menu by pressing the UP/ DOWN button and press the RIGHT button.
  - Select a desired sub menu by pressing the UP/ DOWN button and press the OK button.

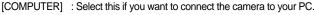

Refer to page 98 for instructions on how to connect the camera to your

PC.

[PRINTER] : Select this if you want to connect the camera to your printer.

Refer to page 63 for instructions on how to connect the camera to your

printer.

5. Press the menu button twice and the menu will disappear.

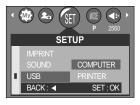

# Selecting Video out type

- The Movie output signal from the camera can be NTSC or PAL.
  Your choice of output will be governed by the type of device (monitor or TV, etc.) to which the camera is connected. PAL mode can support only BDGHI.
- Setting the Video Out Type
  - In any mode with the exception of Voice Recording mode, press the MENU button.
  - Press the LEFT/ RIGHT button and select the [SETUP] menu tab.
  - Select the [VIDEO] menu by pressing the UP/ DOWN button and press the RIGHT button.
  - Select a desired sub menu by pressing the UP/ DOWN button and press the OK button.
     IVIDEOI sub menu: NTSC. PAL
  - 5. Press the menu button twice and the menu will disappear.

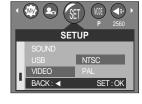

Connecting to an external monitor In RECORDING/ PLAY mode, you can view the stored still images or movie clips by connecting the camera to an external monitor via the Video cable. When the camera is connected to an external monitor, the LCD monitor will be turned off automatically.

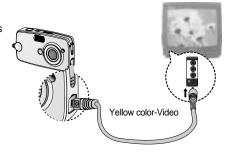

### INFORMATION

- NTSC: U.S.A, Canada, Japan, South Korea, Taiwan, Mexico.
- PAL: Australia, Austria, Belgium, China, Denmark, Finland, Germany, U.K., Holland, Italy, Kuwait, Malaysia, New Zealand, Singapore, Spain, Sweden, Switzerland, Thailand, Norway.
- When using a TV as an external monitor, you will need to select the external or AV channel of the TV.
- There will be a digital noise on the external monitor, but it is not a malfunction.
- If the image is not in the centre of the screen, use the TV controls to centre it.
- When the camera is connected to an external monitor, the menu will be visible on the external
  monitor and the menu functions are the same as those indicated on the LCD monitor.
- When you connect the camera to a display device like TV with video cable, the sound embeded in a still image or a movie clip can't be played back.

# **Quick view**

- If you enable Quick View before capturing an image, you can view the image you just captured on the LCD monitor for the duration set in the [Q.VIEW] setup. Quick view is possible only with still images.
- Setting Quick View
  - In any mode with the exception of Voice Recording mode, press the MENU button.
  - Press the LEFT/ RIGHT button and select the [SETUP] menu tab.
  - Select the [Q.VIEW] menu by pressing the UP/ DOWN button and press the RIGHT button.
  - Select a desired sub menu by pressing the UP/ DOWN button and press the OK button.

[OFF] : The quick view function can't be activated.

[1 ~ 3 SEC] : The captured image is briefly displayed during the selected time.

5. Press the menu button twice and the menu will disappear.

### Initialization(RESET ALL)

- All camera menu and function settings will be restored to their default values.
  However, values for DATE/TIME, LANGUAGE, and VIDEO OUT will not be changed.
- Initializing the Camera
  - In any mode with the exception of Voice Recording mode, press the MENU button.
  - Press the LEFT/ RIGHT button and select the [SETUP] menu tab.
  - Select the [RESET] menu by pressing the UP/ DOWN button and press the RIGHT button.
  - Select a desired sub menu by pressing the UP/ DOWN button and press the OK button.

If [NO] is selected : Settings will not be restored to their defaults.

If [YES] is selected : All settings will be restored to their defaults.

5. Press the menu button twice and the menu will disappear.

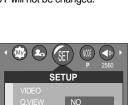

SET:OK

SET:OK

# Setting up the MYCAM menu

■ You can set up a start up image, start up sound and shutter sound. Every camera working mode (with the exception of Voice recording mode) has the MyCAM menu.

The items indicated by are default settings.

| Menu tab | Main menu  | Sub me     | nu         | Page |
|----------|------------|------------|------------|------|
|          | S.IMAGE    | OFF        | IMAGE 1    | p.78 |
|          | 3.IIVIAGE  | IMAGE 2    | USER IMAGE | ρ.70 |
|          | S.SOUND    | OFF        | SOUND 1    | p.79 |
|          | 5.500ND    | SOUND 2    | SOUND 3    | p.79 |
|          | SH.SOUND   | OFF        | SH.SOUND 1 | p.79 |
|          | SH.SOUND 2 | SH.SOUND 3 | p.70       |      |

<sup>\*</sup> Menus are subject to change without prior notice.

### Start up image

- You can select the image that is first displayed on the LCD monitor whenever the camera is turned on.
- Setting a Startup Image
  - In any mode with the exception of Voice Recording mode, press the MENU button.
  - Press the LEFT/ RIGHT button and select the [MYCAM] menu tab.
  - Select the [S.IMAGE] menu by pressing the UP/ DOWN button and press the RIGHT button.
  - Select a desired sub menu by pressing the UP/ DOWN button and press the OK button.
  - 5. Press the menu button twice and the menu will disappear.

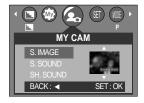

### **INFORMATION**

- Use a saved image for the start-up image with the [LOGO] in the [RESIZE] menu in the play mode.
- The start-up image will not be deleted by deleting all images or [FORMAT] menu.

## Start up sound

- You can select the sound that is activated whenever the camera is turned on.
- Setting the Startup Sound
  - In any mode with the exception of Voice Recording mode, press the MENU button.
  - Press the LEFT/ RIGHT button and select the [MYCAM] menu tab.
  - Select the [S.SOUND] menu by pressing the UP/ DOWN button and press the RIGHT button.
  - Select a desired sub menu by pressing the UP/ DOWN button and press the OK button.
  - 5. Press the menu button twice and the menu will disappear.

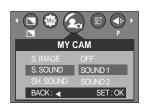

### **Shutter sound**

- You can select the shutter sound.
- Selecting the Shutter Sound
  - In any mode with the exception of Voice Recording mode, press the MENU button.
  - Press the LEFT/ RIGHT button and select the [MYCAM] menu tab.
  - 3. Select the [SH.SOUND] menu by pressing the UP/DOWN button and press the RIGHT button.
  - Select a desired sub menu by pressing the UP/ DOWN button and press the OK button.
  - 5. Press the menu button twice and the menu will disappear.

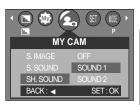

# Important notes

Be sure to observe the following precautions!

- This unit contains precision electronic components. Do not use or store this unit in the following locations.
  - Areas exposed to severe changes in temperature and humidity.
  - Areas exposed to dust and dirt.
  - Areas exposed to direct sunlight or the inside of a vehicle in hot weather.
  - Environments where there is high magnetism or excessive vibration.
  - Areas with high explosives or highly flammable materials.
- Do not let the unit come into contact with dust, vinyl goods, or chemicals, such as insecticides, for an extended period of time.
- Sand can be particularly troublesome to cameras.
  - Do not let sand get inside the unit when using it on beaches, coastal dunes, or other areas where there is lots of sand.
  - Doing so may result in failure or may permanently render the unit unusable.
- Extremes in temperature may cause problems.
  - If the camera is transferred from a cold to a warm and humid environment, condensation can form on the delicate electronic circuitry. If this occurs, turn the camera off and wait for at least 1 hour until all moisture is dispersed. Moisture build up can also occur in the memory card. If this happens, turn off the camera and remove the memory card. Wait until the moisture has dispersed.
- Caution on Using the Lens
  - If the lens is subjected to direct sunlight, it could result in discoloration and deterioration of the image sensor.
  - Pay attention not to get fingerprints or foreign substances on the surface of the lens.
- If the digital camera is not used for a long period, an electric discharge can occur.
  It is a good idea to remove the batteries and the memory card if you do not intend using the camera for an extended period of time.

## Important notes

If the camera is exposed to an electronic interference, it will turn itself off to protect the memory card.

#### ■ Camera Maintenance

- Use a soft brush (available from photo stores) to gently clean the lens and LCD assemblies. If this does not work, lens-cleaning paper with lens cleaning fluid can be used. Clean the camera body with a soft cloth. Do not allow this camera to come into contact with solvent materials such as benzol, insecticide, thinners etc. This may damage the body shell of the camera and also affect its performance. Rough handling can damage the LCD monitor. Take care to avoid damage and keep the camera in its protective carry case at all times when not in use.
- Do not attempt to disassemble or modify the camera.
- Under certain conditions, static electricity can cause the flash unit to fire. This is not harmful to the camera and is not a malfunction.
- When images are uploaded or downloaded, the data transfer may be affected by static electricity. In this case, disconnect and re-connect the USB cable before trying the transfer again.

# Warning indicator

■ There are several warnings that may appear on the LCD display

#### CARD ERROR!

- Memory card error
  - → Turn off the camera power and turn it on again
  - →Insert the memory card again
  - →Insert the memory card and format the memory card (p.72)

#### MEMORY ERROR!

- · Internal memory error
  - → Turn off the camera power and turn it on again
  - → Format the memory with the memory card removed. (p.72)

#### NO CARD!

- · A memory card is not inserted
  - →Insert a memory card
- The camera can't recognize the memory card
  - →Insert the memory card again
  - → Turn off the camera power and turn it on again

### CARD LOCKED!

- · The memory card is locked
  - →SD memory card : Slide the write protect switch to the top of the memory card

#### CARD FULL!

- There is insufficient memory capacity to take an image
  - →Insert a new memory card
  - → Delete unnecessary image files to free up some memory

#### NO IMAGE!

- · There are no images stored on the memory card
  - →Take images
  - →Insert a memory card that is holding some images

#### FILE ERROR!

- · File error
  - →Format the memory card
- Memory card error
  - →Contact a camera service center

# Warning indicator

#### LOW BATTERY!

- There is low battery capacity
  - → Insert fresh batteries

#### LOW LIGHT!

- When taking pictures in dark places
  - → Use a tripod and take pictures in Flash Photography mode

#### SET USB

- · [USB] sub menu and connected device are not matched.
  - → Reconfigure [USB] in the [SETUP] menu.

#### **OUT OF NUMBER**

- · When selecting too many printing pages in the PictBridge menu.
  - → Select printing page within the limitation.

### Before contacting a service center

■ Please check the following

#### The camera doesn't switch on

- There is low battery capacity
  - → Insert fresh batteries
- · Batteries are inserted incorrectly with the reverse polarities
  - → Insert the batteries according to the polarity marks (+, -)

#### The camera power ceases whilst in use

- The batteries are exhausted
  - → Insert fresh batteries
- The Camera is turned off automatically
  - → Turn off the camera power and turn it on again

### Batteries drain quickly

- The Camera is being used in low temperatures
  - Keep the camera in warm conditions (i.e. inside a coat or jacket) and only remove it in order to take images

# Before contacting a service center

### Camera does not take images when pressing the Shutter button

- There is insufficient memory capacity
  - → Delete unnecessary image files
- The memory card has not been formatted
  - → Format the memory card (p.72)
- The memory card is exhausted
  - → Insert a new memory card
- · The memory card is locked
  - → Refer to [CARD LOCKED!] error message (p.82)
- The camera's power is off
  - → Turn the camera power on
- . The batteries are exhausted
  - →Insert fresh batteries
- · Batteries are inserted incorrectly with the reverse polarities
  - → Insert the batteries according to the polarity marks (+, -)

#### The camera suddenly stops working while in use

- · The camera was stopped due to a malfunction
  - → Remove /re-insert batteries and switch the camera on

#### The images are unclear

- · A picture was taken within 0.6m from the subject without setting an appropriate macro mode
  - → If the subject is closer than 0.6m, select macro shot mode
- · Taking a picture beyond the flash range
  - → Take a picture within the flash range
- The lens is smudged or dirty
  - →Clean the lens

#### The flash does not fire

- · Flash off mode has been selected
  - → Dis-engage flash off mode
- . The camera mode can't use the flash
  - → Refer to the FLASH instruction (p.27)

#### Incorrect date and time is displayed

- · The date and time have been set incorrectly or the camera has adopted the default settings
  - → Reset the date and time correctly

# Before contacting a service center

#### The images don't play back

- Incorrect file name (Violation of DCF format)
  - → Do not change the image file name

### Colour of image is different to the original scene

- · White balance setting is incorrect
  - → Select appropriate White balance

#### Images are too bright

- Exposure is excessive
  - →Reset exposure compensation

### No image on external monitor

- The external monitor has not been connected properly with the camera
  - → Check the connection cables
- · There are incorrect files in the memory card
  - →Insert a memory card that has correct files

### When using the PC's explorer, the [Removable Disk] file does not show

- · Cable connection is incorrect
  - →Check the connection
- The camera is off
  - →Turn the camera on
- $\cdot$  The operating system is not Windows 98, 98SE, 2000, ME, XP/ Mac OS 9.0  $\sim$  10.2.

Alternatively the PC does not support USB

- →Install Windows 98, 98SE, 2000, ME, XP/ Mac OS 9.0 ~ 10.2 to PC that supports USB
- The camera driver is not installed
  - →Install a [USB Storage Driver]

# **Specifications**

| Image                                                    | Туре             | 1/2.5" CCD                                                                       |  |  |
|----------------------------------------------------------|------------------|----------------------------------------------------------------------------------|--|--|
| Sensor                                                   | Effective Pixels | Approx. 5.0 Mega-pixel                                                           |  |  |
| Serisor                                                  | Total Pixels     | Approx. 5.2 Mega-pixel                                                           |  |  |
| Lens                                                     | Food Longth      | Lens f=5.8mm                                                                     |  |  |
|                                                          | Focal Length     | (35mm film equivalent:35mm)                                                      |  |  |
|                                                          | F No.            | F3.2 / F7.0                                                                      |  |  |
|                                                          | Digital Zoom     | Still Image mode: 1.0X ~ 5.0X                                                    |  |  |
|                                                          | Digital 20011    | Play mode: 1.0X~8.0X (depends on Image size)                                     |  |  |
| LCD Monitor                                              |                  | 2.0" colour TFT LCD                                                              |  |  |
|                                                          | Туре             | TTL Auto Focus                                                                   |  |  |
| Focusing                                                 | _                | Normal: 0.6m~infinity                                                            |  |  |
|                                                          | Range            | Macro: 6 cm ~ 60cm                                                               |  |  |
| Shutter                                                  | Туре             | Mechanical and Electronic shutter                                                |  |  |
| Shaller                                                  | Speed            | 2 ~ 1/1000 sec. (8 ~ 1/1000sec.in Night Mode)                                    |  |  |
|                                                          | Control          | Programmed AE                                                                    |  |  |
| Evposuro                                                 | Control          | Metering: Multi, Spot                                                            |  |  |
| Exposure                                                 | Compensation     | ±2EV (0.5EV steps)                                                               |  |  |
|                                                          | ISO Equivalent   | Auto, 100, 200, 400                                                              |  |  |
|                                                          | Modes            | Auto, Auto & Red - eye reduction, Fill-in flash, Slow sync, Flash Of             |  |  |
| Flash                                                    | Range            | 0.3m ~ 3.0m                                                                      |  |  |
|                                                          | Recharging Time  | Approx. 3 ~ 5 sec.                                                               |  |  |
| Sharpness                                                |                  |                                                                                  |  |  |
| Effect                                                   |                  | Normal, B&W, Sepia, RGB                                                          |  |  |
| White Balance Auto, Daylight, Cloudy, Sunset, Fluorescen |                  | Auto, Daylight, Cloudy, Sunset, Fluorescent(H), Fluorescent(L), Tungsten, Custom |  |  |
| Photo Frame 9 Fran                                       |                  | 9 Frames                                                                         |  |  |
| Voice December                                           |                  | Voice Recording (max. 1 hour)                                                    |  |  |
| Voice Recordi                                            | rig              | Voice Memo on Still Image (max. 10.sec)                                          |  |  |
| Date Imprintin                                           | g                | Off , Date, Date & Time (User selectable)                                        |  |  |
|                                                          |                  | Mode: Auto, Program, Scene                                                       |  |  |
| Shooting                                                 | Still Image      | * Scene : Night, Portrait, Landscape, Text, Fireworks                            |  |  |
|                                                          |                  | Shooting: Single, continuous                                                     |  |  |
|                                                          |                  | Self-timer: 2 sec., 10 sec, Double Self Timer (10 / 2sec.)                       |  |  |
|                                                          | Movie Clip       | With audio (recording time: memory capacity dependent)                           |  |  |
|                                                          |                  | Size: 640 x 480, 320 x 240                                                       |  |  |
|                                                          |                  | Frame rate: 24fps, 15fps * no digital zoom in movie clip                         |  |  |
|                                                          | Media            | Internal memory: 16MB flash memory                                               |  |  |
| Storage                                                  | IVICUIA          | External memory: SD card /MMC (Up to 512MB Guaranteed)                           |  |  |
| Storage                                                  | File Formet      | Still Image: JPEG (DCF), EXIF 2.2, DPOF 1.1, PictBridge 1.0                      |  |  |
|                                                          | File Format      | Movie Clip: AVI (MJPEG) Audio: WAV                                               |  |  |
|                                                          |                  |                                                                                  |  |  |

# **Specifications**

|                                  | leanna Ciera                                    | 2560 : 2560x1920 pixels, 2048 : 2048x1536 pixels                     |  |
|----------------------------------|-------------------------------------------------|----------------------------------------------------------------------|--|
| Storage                          | Image Size                                      | 1600 : 1600x1200 pixels, 1024 : 1024x768 pixels,                     |  |
|                                  |                                                 | 640 : 640x480 pixels                                                 |  |
|                                  | Capacity                                        | 2560 : Super fine (9) / Fine (18) / Normal (29)                      |  |
|                                  |                                                 | 2048: Super fine (10) / Fine (24) / Normal (38)                      |  |
|                                  |                                                 | 1600: Super fine (16) / Fine (36) / Normal (58)                      |  |
|                                  |                                                 | 1024: Super fine (36) / Fine (67) / Normal (117)                     |  |
|                                  | (16MB)                                          | 640: Super fine (72) / Fine (121) / Normal (214)                     |  |
|                                  |                                                 | * These figures are measured under Samsung's standard conditions     |  |
|                                  |                                                 | and may vary depending on shooting conditions and camera settings.   |  |
| Imaga Play                       | Туре                                            | Single image / Thumbnails / Slide show/ Movie Clip                   |  |
| Image Play                       | Editing Rotation, Trimming, Resizing            |                                                                      |  |
| Interface                        | Digital output connector: USB 1.1               |                                                                      |  |
| interface                        |                                                 | Video output: NTSC, PAL (User selectable)                            |  |
|                                  |                                                 | Primary battery: 3V Lithium battery (CP1)                            |  |
| Power Source                     | ower Source Recharge                            | Rechargeable battery: 3.7V Li-ion battery (SLB-1137) Charger: SBC-L3 |  |
|                                  |                                                 | Included battery may vary depending on sales region.                 |  |
| Dimensions (V                    | Dimensions (WxHxD) 97 x 52 x 23 mm              |                                                                      |  |
| Weight                           | eight Approx. 110g (without batteries and card) |                                                                      |  |
| Operating Temperature 0 ~ 40 ° C |                                                 | 0 ~ 40 °C                                                            |  |
| Operating Hun                    | Operating Humidity 5 ~ 85%                      |                                                                      |  |
| Software                         | Camera Driver                                   | Storage Driver (Windows98/98SE/2000/ME/XP, Mac OS 9.0 ~10.2)         |  |
| Soliwale                         | Application                                     | Arcsoft PhotoImpression, Digimax Viewer, Digimax Reader              |  |

<sup>\*</sup> Specifications are subject to change without prior notice.

<sup>\*</sup> All trademarks are the property of their respective owners.

### **Software Notes**

Please ensure that you read the instruction manual carefully before use.

- · The attached software is a camera driver and image editing software tool for Windows.
- Under no circumstances should all or part of either the software or the user manual be reproduced.
- · Copyrights for software are licensed only for use with a camera.
- In the unlikely event of a manufacturing fault, we will repair or exchange your camera.
   We cannot, however, be held responsible in any way for damage caused by inappropriate use.
- · Using a Hand-made PC or a PC and OS that has not been guaranteed by the manufacturer is not covered by the Samsung warranty.
- Before reading this manual, you should have a basic knowledge of computers and O/S (Operating Systems).

### **System Requirements**

| For Windows                              | For Macintosh                          |
|------------------------------------------|----------------------------------------|
| PC with processor better than MMX        | Power Mac G3 or later                  |
| Pentium 233MHz (XP : Pentium II 300MHz)  |                                        |
| Windows 98/98SE/2000/ME/XP               | Mac OS 9.0 ~ 10.2                      |
| Minimum 32MB RAM (XP : 128MB)            | Minimum 64MB RAM                       |
| 140MB of available hard-disk space       | 110MB of available hard-disk space     |
| USB port                                 | USB port                               |
| CD-ROM drive                             | CD-ROM drive                           |
| 800x600 pixels, 16-bit colour display    | QuickTime 6.01 or later for Movie Clip |
| compatible monitor (24-bit color display |                                        |
| recommended)                             |                                        |

### About the software

After inserting the CD-ROM provided with this camera into the CD-ROM drive, the following window should automatically run.

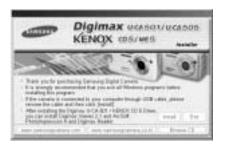

Before connecting the camera to the PC, you should first install the camera driver.

- \* Figures (Images) used for the manual are based on model Digimax U-CA 501.
- Camera driver: This enables images to transfer between the camera and PC. This camera uses the USB Storage Driver as the camera driver. You can use the camera as a USB card reader. After installing the driver and connecting this camera to the PC, you can find [Removable Disk] in [Windows Explorer] or [My computer]. A USB Storage Driver is provided only for Windows. A USB Driver for MAC is not included with the Application CD. But you can use the camera with Mac OS 9.0 ~ 10.2.
- Digimax Viewer: This is a program for viewing stored images.
  You can see the stored images in the memory directly on a PC monitor. You can also copy, move or delete the images and enlarge/downscale the image sizes with Digimax Viewer.
  This software is only compatible with Windows.
- PhotoImpression: Image editing program. You can edit or store still images that you download from the camera. This software is only compatible with Windows.
- Digimax Reader: Text recognition program You can save an image file that was captured in the TEXT mode as a text file with this program. This software is only compatible with Windows.

### **INFORMATION**

- Be sure to check the system requirements (p.88) before installing the driver.
- You should allow 5~10 seconds for running the automatic setup program according to the capability of the computer. If the frame does not show, run the [Windows Explorer] and select [Samsung.exe] in the CD-ROM Drive root directory.

To use this camera with a PC, install the application software first. After this has been done, the stored images in the camera can be moved to the PC and can be edited by an image editing program.

### **INFORMATION**

- Close other programs before installing the application software.
- Before installing the application software, disconnect the USB connection.

You can visit the Samsung web-site through the internet.

http://www.samsungcamera.com: English http://www.samsungcamera.co.kr: Korean

1. Click the [Install] menu in the Autorun frame.

The camera driver is installed automatically.

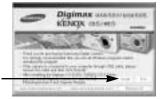

[Click!]

[Click!]

2. Camera driver installation is complete. Click the [Finish] button.

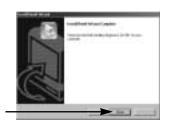

 A window for which you can select application software will be displayed. Select the application program and click the [Install] button.

Refer to page 89 for more information about the application program.

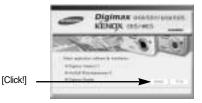

### **INFORMATION**

- If you select [Exit] at the step 3, the application program installation will be cancelled.
- Install Digimax Viewer. Click [Next >] button.

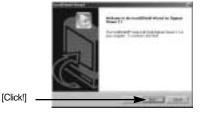

### **INFORMATION**

- If you select [Cancel] at step 4, a window for installing PhotoImpression will be displayed.
- 5. The Software License Agreement window will be displayed. If you agree to this, click [Yes], the window will then move to the next step. If you disagree, click [No] and the installation program will be canceled.

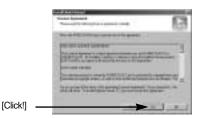

 A destination selection window will open.
 Click [Next >]. To copy to the files to another folder, click [Browse..] and choose a folder you want.

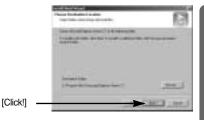

7. A window will open, asking you to choose a folder to which program icons will be added. Click [Next >] button. If you want to add the program icons to a different folder, choose another folder, and then click [Next >] button.

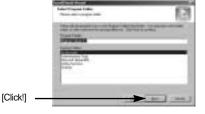

- Digimax Viewer installation is successfully completed. Click the [Finish] button to install PhotoImpression. The system will not reboot even the [Yes, I want to restart the computer now] option is selected.
  - \* The frame 8 may not appear according to the system requirements. [Click!]

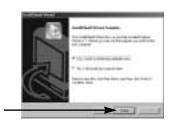

The PhotoImpression installation window will be displayed as shown alongside. Click the [OK] button.

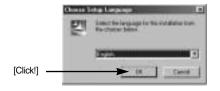

### **INFORMATION**

• If you select [Cancel] at step 9, a window for installing Digimax Reader will be displayed.

[Click!]

A Welcome window will be displayed.
 Click the [Next >] button.

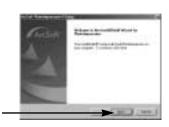

11. The Software License Agreement window will be displayed. If you agree to this, click [Yes], the window will then move to the next step. If you disagree, click [No] and the installation program will be canceled.

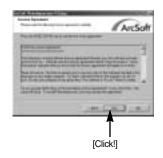

 A destination selection window will open.
 Click [Next >]. To copy to the files to another folder, click [Browse...] and choose a folder you want.

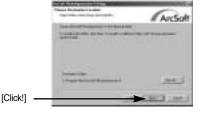

The [Select Components] window will appear.
 Click [Next >] button.

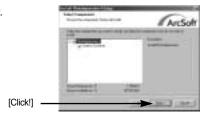

14. A window will open, asking you to choose a folder to which program icons will be added. Click [Next >] button. If you want to add the program icons to a different folder, choose another folder, and then click [Next >] button.

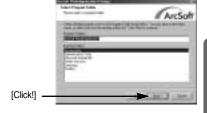

- PhotoImpression installation is successfully completed. Click the [Finish] button to install Digimax Reader.
  - \* The system will not reboot even the [Yes, I want to restart the computer now] option is selected.
  - \* The frame 15 may not appear according to the system requirements.

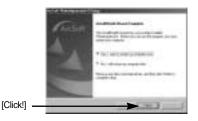

Digimax Reader installation window will be displayed as shown alongside.
 Click the [INSTALL] button.

- Check the [MANUAL] button. Instructions for using Digimax reader will be displayed.
- Click the [EXIT] button and Digimax reader installation will be canceled and the Restart window will appear.

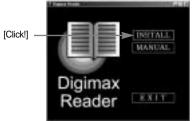

17. A window will open. Click the [Next(N)>] button.

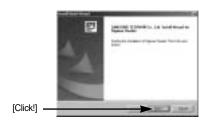

18. The Software License Agreement window will be displayed. If you agree to this, click [Yes], the window will then move to the next step. If you disagree, click [No] and the installation program will be canceled.

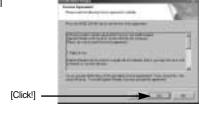

 A destination selection window will open.
 Click [Next >]. To copy to the files to another folder, click [Browse...] and choose a folder you want.

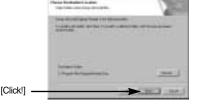

Installation is complete. To apply changes, you
must restart the computer. Select [Yes, I want
to restart my computer now], and then click
[OK].

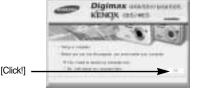

\* The frame 20 may be displayed according to the system requirements. Click the [Finish] button to restart the computer.

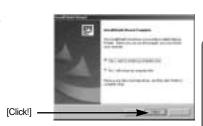

- 21. After restarting the computer, connect the PC to the camera with the USB cable.
- Turn the camera power on. [Found New Hardware Wizard] will open and the computer will recognise the camera.
  - \* If you have ever installed an image viewer program or your OS is Windows XP, an image viewer program will open. If the image viewer program opens, the camera driver was setup successfully.

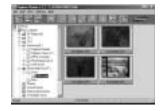

23. If you can see [Removable Disk] under [My computer], the camera driver installation was successful. Now you can transfer image files from the camera to PC via the USB cable.

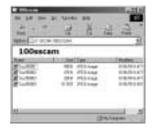

### **INFORMATION**

- If you have installed the camera driver, [Found New Hardware Wizard] may not open.
- On a Windows 98 or 98 SE system, the Found New Hardware Wizard dialog box opens and a window asking you to select a driver file may appear. In this case, specify "USB Driver" in the CD supplied.
- Before connecting the camera to the PC, You should first install the camera driver.
- After installing the camera driver, you have to restart your PC.
- If you connect the camera to the PC before installing the camera driver, the [Found New Hardware Wizard] will open.
  - In this case, cancel the [Found New Hardware Wizard] and disconnect the camera. Install the camera driver and connect the camera to the PC again.
- Should the computer not find the camera driver after installation, please try one or more of the following measures.
  - 1. Delete the camera driver (p.101), and re-install the driver.
  - 2. Refer to FAQ (p.109) to check for a possible solution to the problem.
  - If your PC's central processing unit is VIA chip (This is shown in the USB Host Controller), download the patch file from the Samsung Camera web page. (http://www.samsungcamera.com)

# Starting PC Mode

- If you connect the USB cable to a USB port on your PC and then turn on the power, the camera will automatically switch to "computer connection mode".
- In this mode, you can download stored images to your PC through the USB cable.
- The LCD monitor is always turned off in PC mode.
- The camera status lamp will blinks when the files are transferring via the USB connection.
- Connecting the camera to a PC
  - 1. Turn the PC power on.
  - 2. Turn the camera power on.
  - In any mode other than Voice Recording mode, press the MENU button.
  - Press the LEFT/ RIGHT button and select the [SETUP] menu tab.
  - Select the [USB] menu by pressing the UP/ DOWN button and press the RIGHT button.
  - 6. Use the UP and DOWN buttons to select [COMPUTER], and then press the OK button.
  - 7. Press the menu button twice and the menu will disappear.
  - 8. Connect the PC and the camera via the USB cable.
    - Insert the small plug of the USB cable into the camera USB connection terminal.
    - Insert the large connector of the USB cable into the USB port of the PC.
    - The plugs must be firmly inserted.
  - ※ If you selected [PRINTER] in Step 6, when
    you connect the camera to your computer,
    the [CONNECTING...] message will be
    displayed on the LCD monitor and the
    connection will not be established. In this
    case, disconnect the USB cable, and then
    follow the procedure from Step 3 and
    onward.

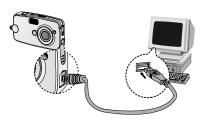

■ Disconnecting the camera and PC : Refer to page 103 (Removing the removable disk).

### INFORMATION

- The camera driver must be installed before using PC mode.
- When you connect the camera to a computer, you have to use the USB cable supplied with the camera, or the computer can't recognize the camera.

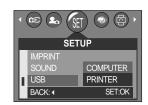

# **Starting PC Mode**

■ Downloading stored images

You can download the still images stored on the camera to your PC's hard disk and print them or use a photo editing software to edit them.

- 1. Connect the camera to your PC with the USB cable.
- On your computer's desktop display, select
   [My computer] and double click [Removable Disk
   → DCIM → 100SSCAM].

The image files will then be displayed.

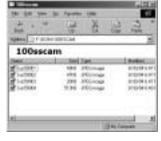

3. Select an image and press the right mouse button.

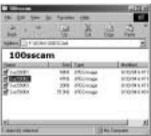

4. A pop-up menu will open.Click [Cut] or [Copy] menu.- [Cut] : cuts a selected file.

- [Copy] : copies files.

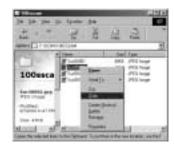

5. Click a folder where you want to paste the file.

# **Starting PC Mode**

6. Press the right mouse button and a pop-up menu will open. Click [Paste].

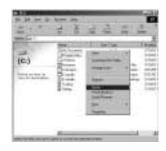

7. An image file is transferred from the camera to your PC.

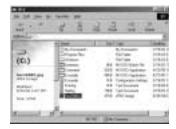

 By using [Digimax Viewer], you can see the stored images in the memory directly on the PC monitor and you can copy or move the image files.

# Removing the USB Driver for Windows 98SE

- To remove the USB driver, refer to the process shown below.
  - 1. Select [Start → Settings] and click [Control Panel].

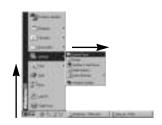

2. Double-click [Add/Remove programs].

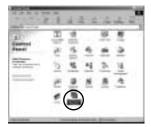

 The [Add/Remove Programs Properties] window will open. Click [Digimax U-CA 501] and click the [Add/Remove] button.

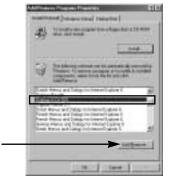

[Click !]

 Uninstallation is complete.
 Click the [Finish] button and the window will disappear.

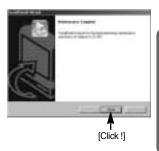

### Removable Disk

- To use this camera as a Removable Disk, install (p.90) the USB Driver.
  - 1. Before turning the camera power on, connect the camera to the PC with the USB cable.
  - 2. Click [Removable Disk] under [My computer] or [Windows Explorer].
  - Image files stored in the Removable Disk (DCIM →100SSCAM) can be transferred to the PC.

### INFORMATION

Important information whilst using the Removable Disk

- The [Removable Disk] indicator will not show when the camera power is off or the USB cable is removed.
- We recommend that you should copy the images to the PC to view them. Opening images directly from the removable disk may be subject to unexpected disconnection.
- When uploading images from the PC to the camera, ensure that the uploaded file names are not the same as those already stored on the memory.
- When you upload a file that is not taken by this camera to Removable Disk, the [FILE ERROR!] message will be displayed on the LCD monitor in the PLAY mode, and nothing is displayed in THUMBNAIL mode.
- The camera status lamp will blink, when a file is transferred (copy or deletion) between the PC and the camera. Do not remove the USB cable until the lamp stops blinking. To remove the USB cable in Windows 2000/ME/XP, use the [Unplug or Eject Hardware] icon on the task bar.

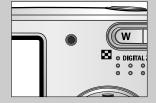

# Removing the removable disk

#### ■ Windows 98SE

- Check whether the camera and PC are transferring a file. If the camera status lamp blinks, you have to wait until the lamp is turned off.
- 2. Unplug the USB cable.

#### ■ Windows 2000/MF/XP

(The illustrations may be different from the real display in accordance with the Windows O/S.)

- Check whether the camera and PC are transferring a file. If the camera status lamp blinks, you have to wait until the lamp is turned off.
- Double-click the [Unplug or Eject Hardware] icon on the task bar.

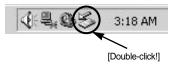

The [Unplug or Eject Hardware] window will open. Select the [USB Mass Storage Device] and click the [Stop] button.

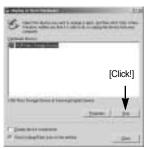

 The [Stop a Hardware device] window will open. Select the [USB Mass Storage Device] and click the [OK] button.

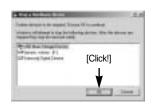

A [Safe to Remove Hardware] window will open. Click the [OK] button.

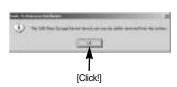

# Removing the removable disk

A [Unplug or Eject Hardware] window will open. Click the [Close] button and the removable disk will be removed safely.

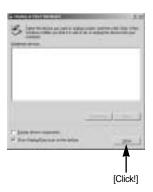

Unplug the USB cable.

### Setting up the USB Driver for MAC

- A USB Driver for MAC is not included with the software CD as MAC OS supports the camera driver.
- Check the MAC OS. You can check the MAC OS version during MAC OS start-up. This camera is compatible with MAC OS 9.0 ~ 10.2.
- 3. Connect the camera to the Macintosh and turn the camera power on.
- 4. A new icon will be displayed on the desktop after connecting the camera to the MAC.

### **Using the USB Driver for MAC**

- 1. Double click a new icon on the desktop and the folder in the memory will be displayed.
- 2. Select an image file and copy or move it to MAC.

### INFORMATION

 For Mac OS 10.0 or later: First complete uploading from computer to camera and then remove the removable disk with the Extract command

# **Digimax Viewer 2.1**

- This software is only compatible with Windows.
- To open Digimax Viewer, click the [Start → Programs → Samsung → Digimax Viewer 2.1 → Digimax Viewer 2.1 ] and Digimax Viewer 2.1 will then open.

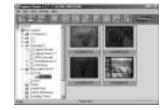

If the [Auto Launch] option is selected, this program will be executed automatically with recognizing the camera.

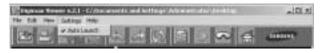

You can easily use the Digimax viewer 2.1 program as it offers a FILE menu and TOOL bar.And, you can use the pop up menu. Click an image and press the right mouse button.

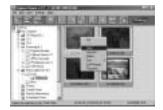

Digimax Viewer functions are listed below.

- Basic functions : Copy, Move, Delete, Rotate, Rename, changing file type, Resize,

Property.

- Advanced functions : Print, Slide show, Export, Sending e-mail, On-line print, Web album etc.

### **INFORMATION**

- Before deleting images from the camera, you should protect or download images to your computer that you wish to keep.
- Refer to the [Help] menu in Digimax viewer 2.1 for further information.

# **Using PhotoImpression**

With PhotoImpression, you can edit or store still images that you downloaded from the camera. This software is only available in Windows version.

To start the program, click [Start  $\rightarrow$  Programs  $\rightarrow$  ArcSoft PhotoImpression  $\rightarrow$  PhotoImpression]. The following screen will appear.

[ Help Button ]

[Command Button]

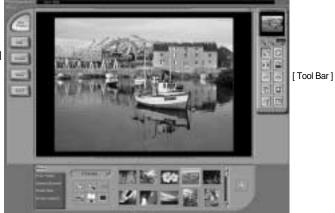

You can use PhotoImpression to perform the following tasks.

#### ■ Command Button

| Button | Description                                                                                                    |
|--------|----------------------------------------------------------------------------------------------------|
|        | Imports a picture from an album, a source folder, or the camera/scanner, or captures screen shots of what is being viewed on the current monitor. |
|        | Selects Cut, Resize, Edit Image, Insert Text, Enhance Picture, Insert Effects, or Layer.                                                          |
| Essell | Performs Insert Frame, Insert Borders, Insert Calendar, Insert Greeting Cards, Insert Template, or Connect with Other Software.                   |
|        | Saves the edited picture, and sends an e-mail or uses it as the background image.                                                                 |
| 1      | Outputs the edited picture according to your preferences.                                                                                         |

# **Using PhotoImpression**

#### ■ Tool Bar

| Button | Description             | Button | Description       |
|--------|-------------------------|--------|-------------------|
| [2]    | Resize Layer            | 0      | Rotate Layer      |
| Dis    | Flip Layer Horizontally |        | Rotate All Layers |
| 60     | Undo                    | 6      | Redo              |
| 石      | Сору                    |        | Paste             |
| (3)    | Delete Layer            |        | Close Picture     |

### **INFORMATION**

• For detailed instructions on how to use PhotoImpression, please refer to the program's Help.

### **Digimax Reader**

- Digimax Reader is a Text recognition program. You can save an image file that is captured in the Text mode, as a text file with this program.
  - This software is only compatible with Windows.
- To start the program, click [Start → Programs → Digimax Reader]. The following screen will appear.

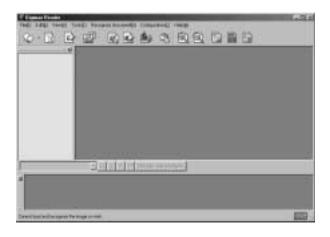

# **Digimax Reader**

- How to use the Digimax Reader
  - Connect the camera and the PC with a USB cable and download the images that were stored in the camera to the PC.
    - \* Please see page 99 ~ 100 for details on Connecting a camera and PC, Downloading images.
  - 2. Run the Digimax Reader.
  - 3. Click the Open( ) icon as shown alongside.

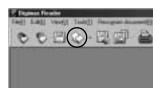

- 4. Select the image you want to save as a text file.
- \* Only an image that was taken with SAMSUNG camera can be opened.

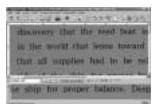

Click the Area Analysis( ) icon to scan the image.

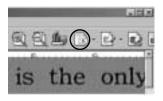

Part of the image you selected will be displayed as shown.

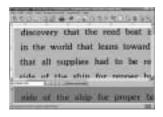

Click the Character Recognition( ) icon.
 The part selected in the previous step will be recognized as text.

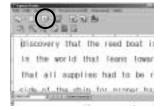

# **Digimax Reader**

To save the section as a text, click the Save()
 icon. A window as shown alongside will be displayed.

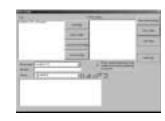

9. Select a file type that you want to. Selectable file type: \*.TXT, \*.HWP, \*.DOC, \*.RTF

### **INFORMATION**

- To get an image that can be recognized as a text :
  - Keep a distance of 20cm between the subject and the camera.
  - The subject need to be centered.
  - Avoid the camera shake to get a good image.
- Refer to the [Help] menu in Digimax Reader for further information.

### **FAQ**

■ Please check the following if the USB connection malfunctions.

[Case 1] The camera power is off.

→ Turn the camera power on.

[Case 2] USB Driver is not installed correctly.

→ Install the USB Driver correctly. Refer to page 90.

[Case 3] The USB cable is not connected or you are using a cable with an incorrect specification.

→ Use a USB cable with the correct specification.

### **FAQ**

#### [Case 4]

The camera is not recognized by your PC.

Sometimes, the camera may appear under [Unknown Devices] in Device Manager.

Install the camera driver correctly.

Turn off the camera, remove the USB cable, plug in the USB cable again, and then turn on the camera.

#### [Case 5]

There is an unexpected error during file transfer

→ Turn the camera power off and on again. Transfer the file again.

#### [Case 6]

How do I know my computer supports a USB Interface?

- → Check the USB port in your computer or keyboard.
- → Check the OS version. A USB Interface is available in Windows 98, 98SE, 2000, ME .XP.
- Check [Universal Serial Bus controllers] in Device Manager. Do the following to check [Universal Serial Bus controllers].

Win 98/ME : Select [Start → Settings → Control Panel → System → Device

Manager → Universal Serial Bus controllers].

Win 2000 : Select [Start → Settings → Control Panel → System →

Hardware → Device Manager → Universal Serial Bus

controllers].

 $\mbox{Win XP} \qquad : \mbox{Select [Start $\rightarrow$ Control Panel $\rightarrow$ System $\rightarrow$ Hardware $\rightarrow$ }$ 

Device Manager → Universal Serial Bus controllers].

There must be USB Host Controller and USB root hub under [Universal Serial Bus controllers].

In addition, double-click on the USB Universal Host Controller and the USB Root Hub to check if the Device Status states "This device is working properly". If the Device Status says the device is "not working properly", click the "Driver" tab and then click [Update Driver] or [Reinstall Driver].

When all the conditions mentioned above are met, the computer can support the USB interface.

#### [Case 7]

When using the USB hub.

→ There may be a problem in connecting the camera to the PC through the USB hub if the PC and the hub are not compatible.

Wherever possible, connect the camera to the PC directly.

### [Case 8]

Are other USB cables connected to the PC?

The camera may malfunction when it is connected to the PC at the same time as another USB cable. In this case, disconnect the other USB cable, and connect only one USB cable to the camera.

### **FAQ**

#### [Case 9]

When I open the Device Manager (by clicking Start  $\rightarrow$  (Settings)  $\rightarrow$  Control Panel  $\rightarrow$  (Performance and Maintenance)  $\rightarrow$  System  $\rightarrow$  (Hardware)  $\rightarrow$  Device Manager), there are 「Unknown Devices」 or 「Other Devices」 entries with a yellow question mark(?) beside them or devices with an exclamation mark(!) beside them.

- Right-click on the entry with the question(?) or exclamation (!) mark and select "Remove". Restart the PC and connect the camera the again.
   For Windows 98 PC, remove the camera driver also, restart the PC, and then reinstall the camera driver.
- → Double-click on the entry with the question (?) or exclamation (!) mark, click the "Driver" tab, and click [Update Driver] or [Reinstall Driver]. If a message appears asking you to specify the location of the appropriate device driver, specify "USB Driver" in the CD supplied.
- Please check the following if the movie clip doesn't play back.
  - If you installed an incorrect codec onto your PC, the movie clip may not play back on the PC.
  - 1. Check whether the JPEG Decoder provided with the camera is installed.
  - →If you didn't install the camera driver, please install the JPEGCODE included in the application S/W CD-ROM. If not, the movie clip may not play back on the PC.

#### [Installing the JPEG Decoder]

- 1) Insert the CD provided with the camera.
- 2) Run the windows explorer and select the CD-ROM drive.
- Select the JPEG\_Decoder folder and double click the Setup.exe file. The codec will be installed.

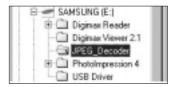

| New .       | 100   | Ten             |
|-------------|-------|-----------------|
| Black.      | .4036 | Calmen          |
| MINDONE.    | 189   | MERCEN.         |
| Charles     | 1100  | Canel           |
| # HONGLOC   | 25962 | DCR6            |
| EMECON.     | 765   | Tring belongson |
| ALL CUTTON. | 79    | BIS FM          |
| GROSS .     | 1CRG  | Aggin dem       |
| El Inhe     | 78    | Carponior Sele  |
| ALC: UP HE  | 1389  | HS175e          |

### **FAQ**

- 2. Compatible problems with the codecs installed onto the PC.
- →If the movie clip doesn't play back after installing the JPEG Decoder, refer to the following.
- 1) When the movie clip plays back, only the sound plays back without the image. It isn't compatible with the Mogen MJPEG Decoder. Uninstall the Mogen MJPEG Decoder as following order. Click [Start —Run] and a window will open. Type "regsvr32 /u m3jpgdec.ax" and press the Enter key.

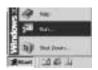

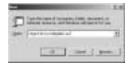

- 2) When the movie clip plays back, the blue and red colors are reversed or the movie clip doesn't open. It isn't compatible with the ffdshow Codec or K-lite Codec Pack.
  - ① Disable the ffdshow program.

Select [Start → Programs → ffdshow

→ Disable ffdshow].

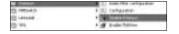

②Uninstall the K-Lite Codec Pack or set the default program of the AVI file as the Windows Media Player.

Select [Start →Control Panel →Add/ Remove Programs →Select the K-Lite Codec Pack → Click the Change/ Remove button].

Run the windows explorer  $\rightarrow$  Select AVI file  $\rightarrow$  Click the right mouse button  $\rightarrow$  Select the "Open with" menu  $\rightarrow$  Click the Windows Media Player  $\rightarrow$  Check the "Always use this program to open these files" option  $\rightarrow$  Click the [OK] button.

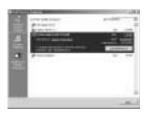

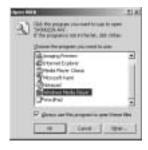

Most problems will be solved with those remedies. If the movie clip doesn't play back continuously, install the JPEGCODE provided with the camera again.

\*\* For more information, visit the samsung website(www.samsungcamera.com) and see the FAQ page.

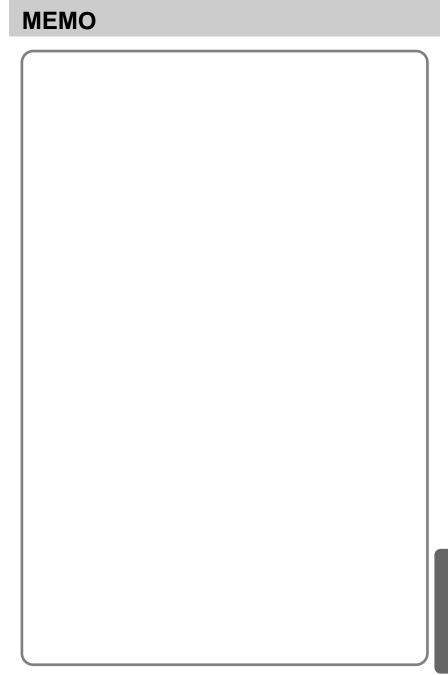

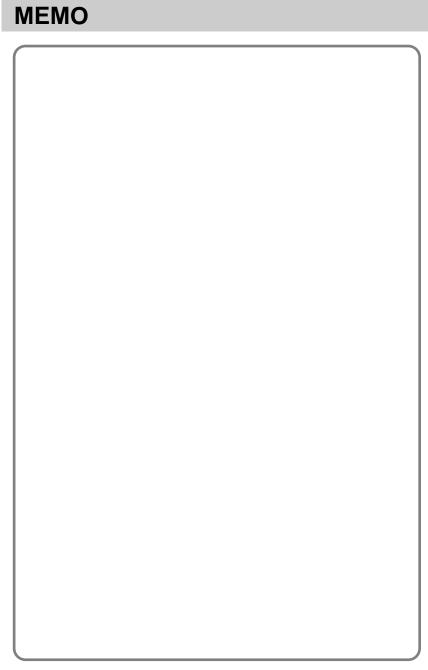

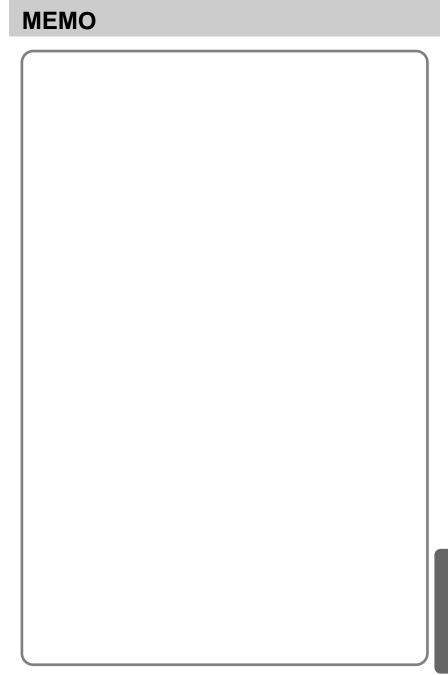

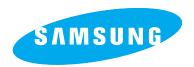

SAMSUNG TECHWIN CO., LTD.

OPTICS & DIGITAL IMAGING DIVISION

145-3, SANGDAEWON 1-DONG, JUNGWONGU, SUNGNAM-CITY, KYUNGKI-DO, KOREA

462-121

TEL: (82) 31-740-8086,8088, 8090, 8092, 8099

FAX: (82) 31-740-8398, 8111 www.samsungcamera.com

SAMSUNG OPTO-ELECTRONICS AMERICA, INC.

**HEADQUARTERS** 

40 SEAVIEW DRIVE, SECAUCUS, NJ07094, U.S.A.

TEL: (1) 201-902-0347 FAX: (1) 201-902-9342

WESTERN REGIONAL OFFICE 18600 BROADWICK ST..

RANCHO DOMINGUEZ, CA 90220, U.S.A.

TEL: (1) 310-900-5263/5264 FAX: (1) 310-537-1566

www.samsungcamerausa.com

SAMSUNG OPTO-ELECTRONICS UK LIMITED

SAMSUNG HOUSE

1000 HILLSWOOD DRIVE

HILLSWOOD BUSINESS PARK

CHERTSEY KT16 OPS U.K.

TEL: 00800 12263727 FAX: 002711 4619110

www.samsungcamera.co.uk

SAMSUNG OPTO-ELECTRONICS GMBH

AM KRONBERGER HANG 6

D-65824 SCHWALBACH/TS., GERMANY

TEL: (49) 6196 66 53 03 FAX: (49) 6196 66 53 66 www.samsungcameras.de

SAMSUNG FRANCE S.A.S.

BP 51 TOUR MAINE MONTPARNASSE

33, AV .DU MAINE

75755, PARIS CEDEX 15, FRANCE

HOTLINE PHOTO NUMÉRIQUE:

00 800 22 26 37 27 (Numéro Vert-Appel Gratuit)

TEL: (33) 1-4279-2282/4 FAX: (33) 1-4320-4510 www.samsungphoto.fr

SAMSUNG TECHWIN MOSCOW OFFICE

RUSSIA. 125167. MOSCOW LENNINGRADSKY.

PR-KT, 37-A, KORP14 TEL: (7) 095-258-9299/96/98 FAX: (7) 095-258-9297 http://www.samsungcamera.ru

TIANJIN SAMSUNG OPTO-ELECTRONICS CO.,LTD.

7 PINGCHANG ROAD NANKAI DIST., TIANJIN

P.R CHINA

POST CODE:300190 TEL: (86) 22-2761-8867

FAX: (86) 22-2761-8864 www.samsungcamera.com.cn

\* Internet address - http://www.samsungcamera.com/

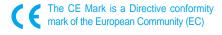